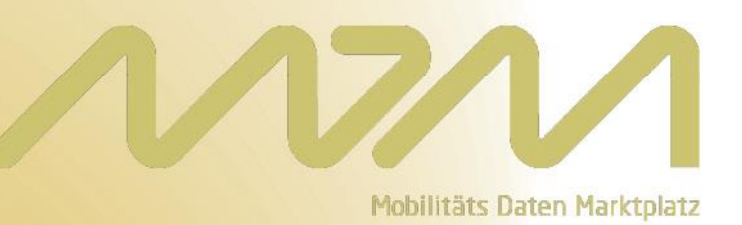

# **Benutzerhandbuch**

**Version 2.2 – 26.04.2016**

# Inhaltsverzeichnis

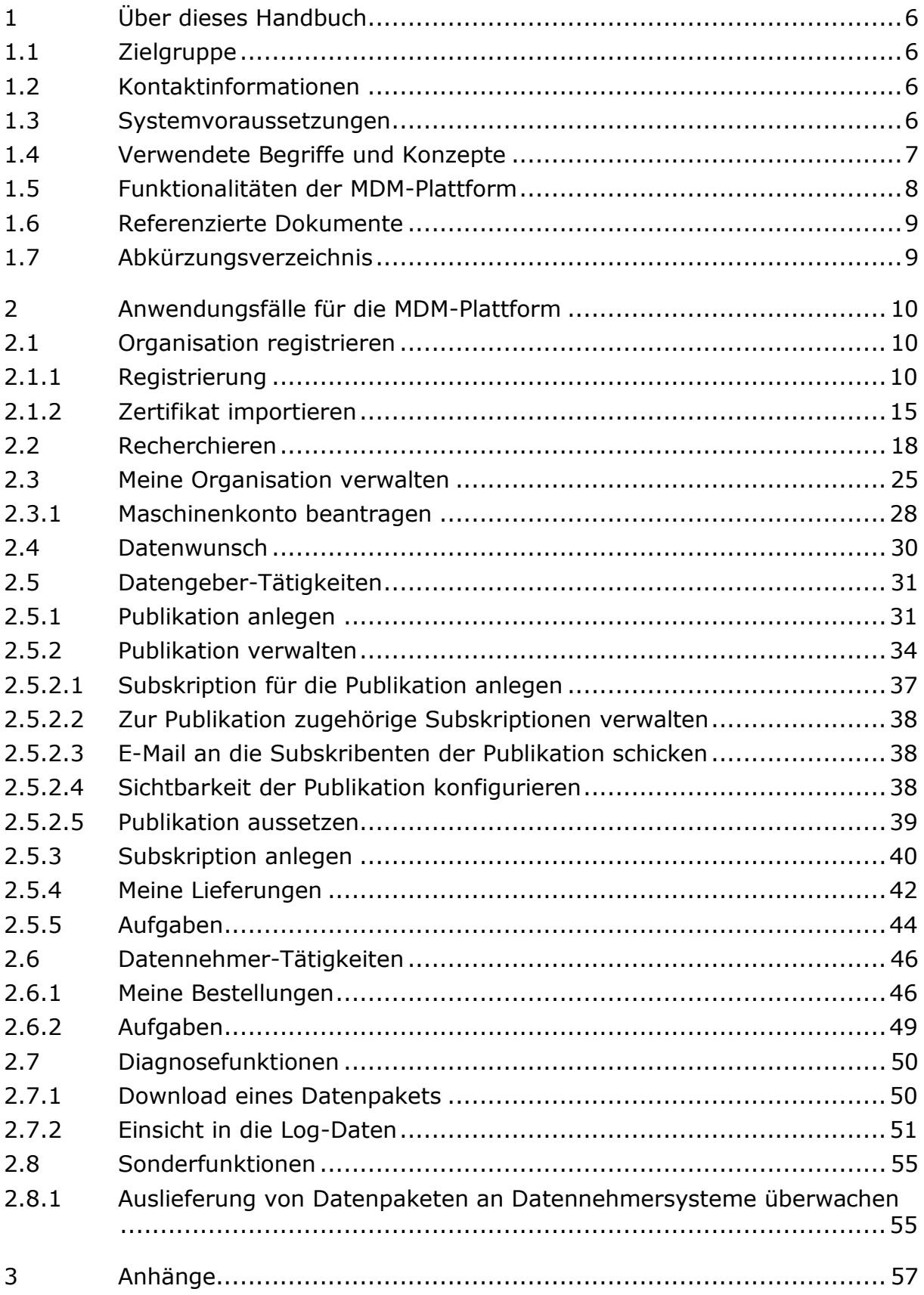

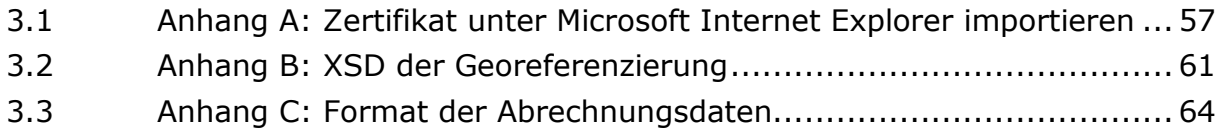

# Tabellenverzeichnis

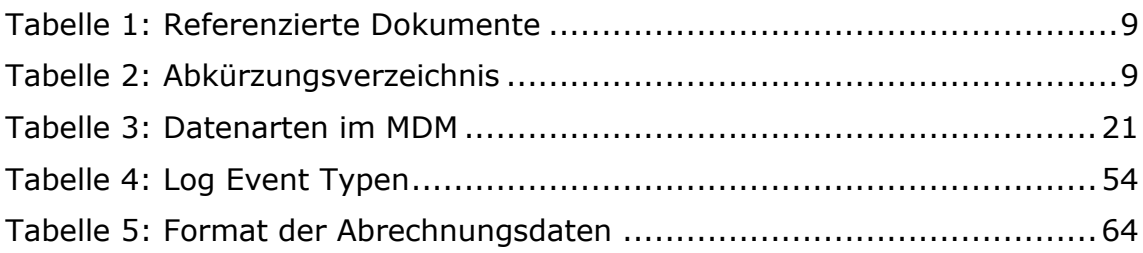

# Abbildungsverzeichnis

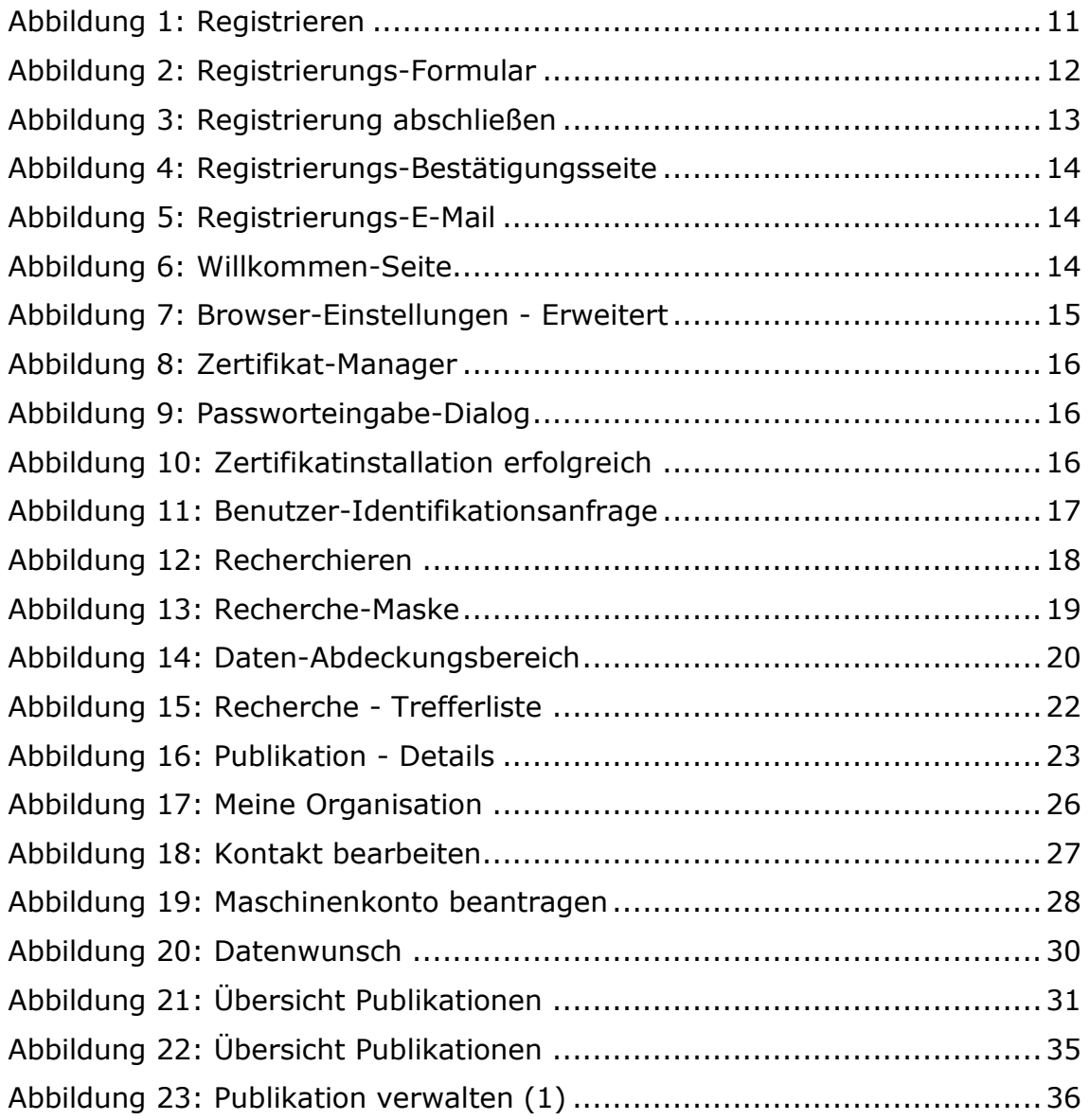

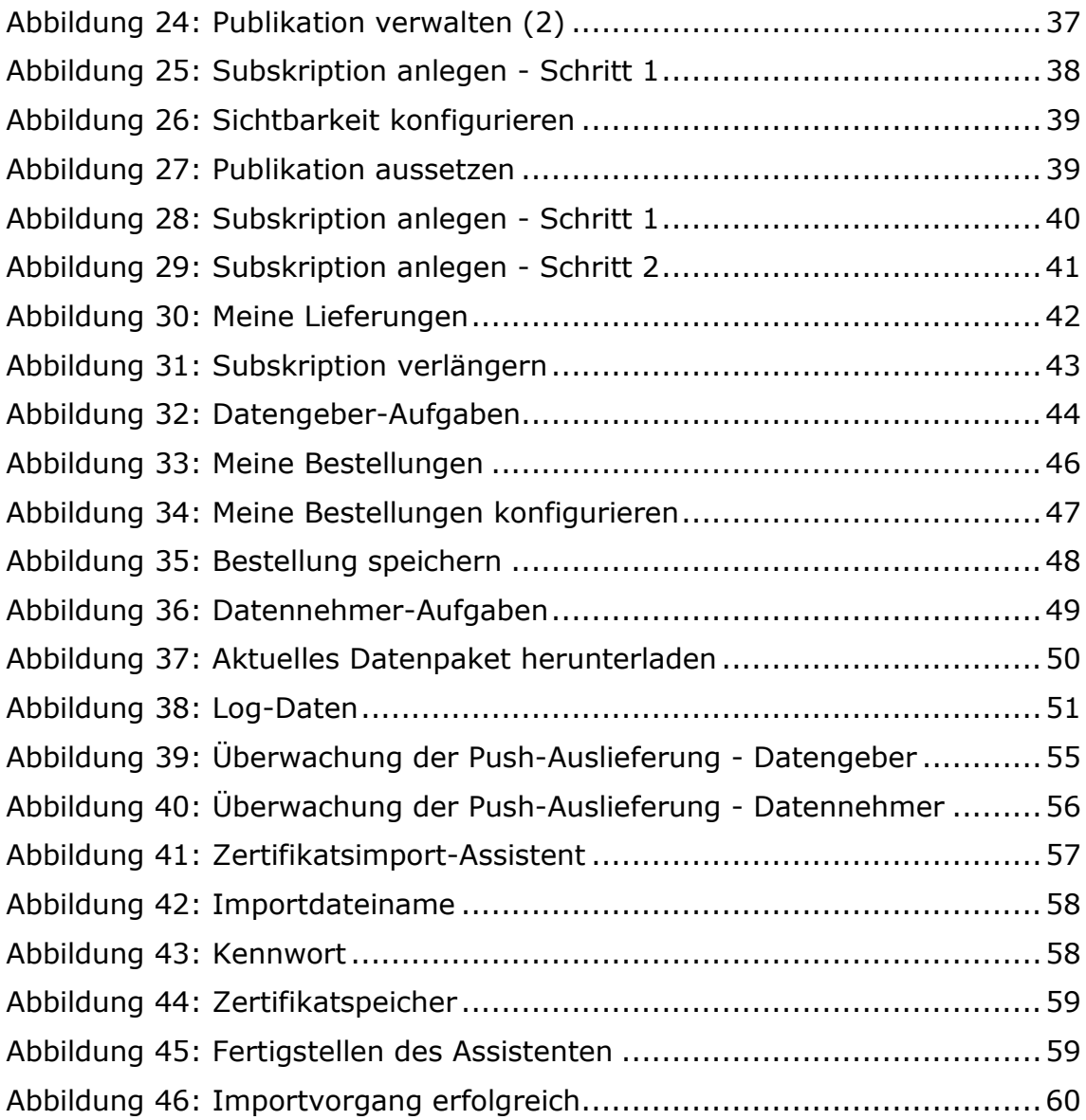

# <span id="page-5-0"></span>1 Über dieses Handbuch

Dieses Handbuch beschreibt die Benutzerfunktionalitäten der MDM-Plattform ab Version 2.1.0.x.

## <span id="page-5-1"></span>1.1 Zielgruppe

Dieses Handbuch wendet sich an Organisationen, die die Web-Oberfläche des MDM-Systems nutzen möchten, um Verkehrsdaten zu publizieren oder solche Publikationen zu nutzen. Grundlegende Kenntnisse zur Verkehrsdatenerfassung, -bereitstellung und -nutzung werden daher vorausgesetzt.

Es werden typische Anwendungsfälle der Web-Oberfläche aus Datengeber- und Datennehmersicht beschrieben.

## <span id="page-5-2"></span>1.2 Kontaktinformationen

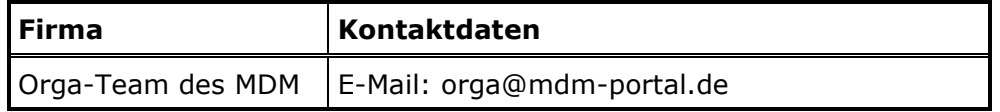

### <span id="page-5-3"></span>1.3 Systemvoraussetzungen

Die Web-Seiten des *Mobilitäts Daten Marktplatzes* sind darstellungsoptimiert für die Browser Microsoft Internet Explorer Version 11 und Mozilla Firefox 45.0.

Andere Versionen dieser Browser oder Browser anderer Hersteller sind in der Lage, die Seiten darzustellen, werden aber per Default nicht unterstützt.

Die Web-Seiten werden in deutscher und englischer Sprache angeboten. Die Sprache kann über die beiden Sprachkürzel **DE** für Deutsch und **EN** für Englisch rechts oben im Fenster umgeschaltet werden. Wenn Sie Sitzungs-Cookies dauerhaft akzeptieren, wird die Einstellung für die nächste Sitzung gespeichert. Wenn Sie Deutsch als erste Sprache in Ihrem Browser konfiguriert haben, wird Deutsch standardmäßig vorausgewählt. Andernfalls wird die englische Version vorausgewählt.

**Hinweis:** Um den vollen Funktionsumfang der Web-Oberfläche des MDM-Systems nutzen zu können, müssen Sie in Ihrem Browser JavaScript aktiviert installiert haben.

Ab der MDM-Plattform Version 1.5.1 wird das Adobe Flash Player Plugin nicht mehr verwendet.

### <span id="page-6-0"></span>1.4 Verwendete Begriffe und Konzepte

Dieses Kapitel bietet Ihnen eine Erklärung der im Handbuch und der Web-Oberfläche verwendeten Begriffe und der dahinterliegenden Konzepte.

Um die Web-Oberfläche nutzen zu können, müssen Sie zunächst ein **Benutzerkonto** erstellen. Dies schließt einen Registrierungs-Vorgang ein, in dessen Verlauf Sie ein Zertifikat erhalten, das Sie in Ihrem Web-Browser installieren müssen.

Mit Ihrer Registrierung legen Sie ein Profil für Ihre **Organisation** an. Über Ihre Organisation werden Ihr und alle weiteren Benutzerkonten sowie die Ansprechpartner/Kontakte verwaltet. Ihre Organisation erhält eine **ID**, über die die weitere Verwaltung des von Ihnen eingestellten bzw. bezogenen Verkehrsdatenangebots erfolgt.

Wenn Sie bzw. Ihre Organisation als Datengeber tätig sind und Ihre Verkehrsdaten über die MDM-Plattform verfügbar machen möchten, legen Sie zunächst eine **Publikation** an. Eine Publikation ist der Nachrichtenkanal, über den die Datenpakete mit Ihren Verkehrsdaten an die Datennehmer verteilt werden. Sie können mehrere unabhängige Publikationen anlegen, über die Sie verschiedenartige Verkehrsdaten (z. B. aus verschiedenen geografischen Erfassungsgebieten) bereitstellen können.

Auf jede Publikation können verschiedene Datennehmer Subskriptionen beantragen. Sobald eine Subskription wirksam ist, werden die verfügbaren Datenströme an den jeweiligen Datennehmer ausgeliefert.

Die Komponente des MDM, mit der sämtliche Daten der Organisationen mit ihren Publikationen und Subskriptionen verwaltet werden, wird als **Metadatenverzeichnis (MDV)** bezeichnet.

Für die Authentifizierung der an der M2M-Kommunikation beteiligten Maschinen sind **Maschinenzertifikate** erforderlich. Diese können über die Web-Oberfläche beantragt werden.

Damit potenzielle Interessenten zu Datennehmern werden können, stellt die MDM-Plattform eine **Recherche**-Funktionalität bereit, über die der Kontakt zum Datengeber hergestellt werden kann.

Notwendige Verhandlungen (z. B. Abschluss eines Vertrages) erfolgen bilateral zwischen dem Datengeber und dem Datennehmer, technisch unabhängig von der Plattform. Wenn sich beide Parteien einig sind, kann die Subskription vom Datengeber eingerichtet werden.

Die Verwaltung von Publikationen und Subskriptionen ist für den Datengeber und den Datennehmer jederzeit einsehbar. Änderungen an diesen Instanzen und Kündigungen müssen von beiden Parteien freigegeben werden. Darüber hinaus kann sich der Administrator einschalten, um wesentliche Aufgaben für oder anstelle einer der Parteien durchzuführen, falls erforderlich.

# <span id="page-7-0"></span>1.5 Funktionalitäten der MDM-Plattform

Die MDM-Plattform bietet folgende Funktionalitäten an:

- o Verwaltung der Organisationen mit ihren Akteuren, welche die Plattform zum Datenaustausch nutzen oder sich über das Datenangebot informieren
- o Verwaltung von Publikationen
- o Verwaltung von Subskriptionen
- o Öffentliche Präsentation des Datenangebots im Internet
- o Annehmen bzw. Abholen von Datenpaketen von den Datengebern über das Internet
- o Auslieferung bzw. Abgabe von Datenpaketen an die Datennehmer über das Internet

Akteure der Plattform sind Personen und Maschinen, die Daten an die Plattform senden oder empfangen. Personen agieren über das Web-Portal mit der Plattform und nehmen dabei eine explizite Rolle ein. Es sind folgende Rollen definiert:

- o (registrierter) Benutzer
- o Betreiber
- o Administrator

Davon zu unterscheiden sind die impliziten Rollen, die sich aus der Zugehörigkeit zu einer Organisation und deren Tätigkeit ergeben:

- o Datengeber
- o Datennehmer

Für jede dieser Rollen gelten feste Regeln, welche Funktionalitäten des Web-Portals eine Person benutzen darf. Die Sichtbarkeit von Inhalten des Metadatenverzeichnisses (MDV) hängt von den expliziten und impliziten Rollen ab und kann in Teilen durch die Datengeber selbst eingeschränkt werden.

Ergänzend zu diesen Rollen kann eine Person die Rolle des "Anonymen Benutzers" einnehmen. Ein anonymer Benutzer kann nur Funktionen nutzen, die explizit allen Benutzern zur Verfügung stehen, für die also keine Anmeldung erforderlich ist. Ihm wird nur eine Teilmenge der verwalteten Informationen angezeigt.

**Hinweis:** Die Funktionalitäten für Akteure der Rollen Administrator oder Betreiber sind im Administratorhandbuch beschrieben und nicht Gegenstand dieses Benutzerhandbuchs.

# <span id="page-8-0"></span>1.6 Referenzierte Dokumente

<span id="page-8-4"></span>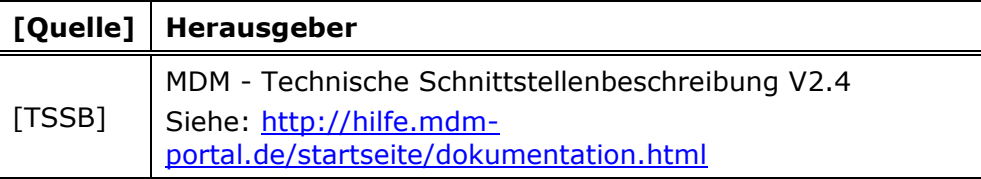

*Tabelle 1: Referenzierte Dokumente*

# <span id="page-8-2"></span><span id="page-8-1"></span>1.7 Abkürzungsverzeichnis

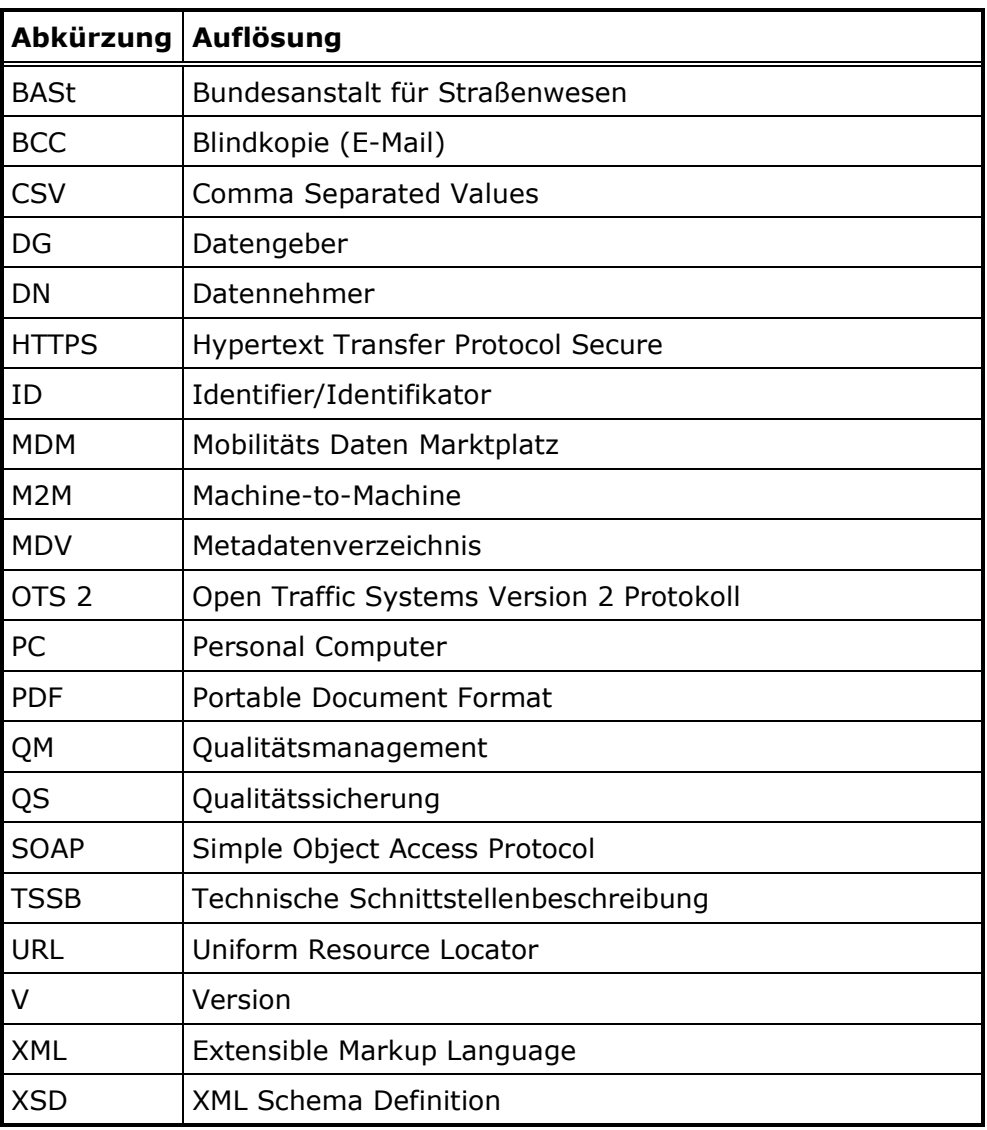

<span id="page-8-3"></span>*Tabelle 2: Abkürzungsverzeichnis*

# <span id="page-9-0"></span>2 Anwendungsfälle für die MDM-Plattform

Dieses Kapitel beinhaltet die Beschreibung grundlegender Abläufe bei der Arbeit mit dem MDM-System. Hierunter fallen folgende Bereiche:

- o Registrierung die Anmeldung Ihrer Organisation am MDM-System, siehe [2.1](#page-9-1)
- o Recherche die Suche nach für Sie interessanten Publikationen, siehe [2.2](#page-17-0)
- o Benutzereinstellungen ändern, siehe [2.3](#page-24-0)
- o Datenwünsche veröffentlichen, siehe [2.4](#page-29-0)
- o Datengeber-Tätigkeiten, siehe [2.5](#page-30-0)
- o Datennehmer-Tätigkeiten, siehe [2.6](#page-45-0)

#### <span id="page-9-1"></span>2.1 Organisation registrieren

Damit Sie im Auftrag Ihrer Organisation das MDM-System nutzen können, müssen Sie zunächst die Organisation registrieren. Dies beinhaltet im Wesentlichen zwei Schritte:

- o Der Prozess der Eingabe Ihrer Organisationsdaten mit anschließender Authentifizierung Ihrer E-Mail-Adresse.
- o Die Installation eines Browser-Zertifikats für Ihre zukünftige Anmeldung an der MDM-Weboberfläche.

## <span id="page-9-2"></span>2.1.1 Registrierung

1. Rufen Sie die MDM-Startseite auf:

[http://service.mdm-portal.de](http://service.mdm-portal.de/)

2. Klicken Sie auf **Registrieren**.

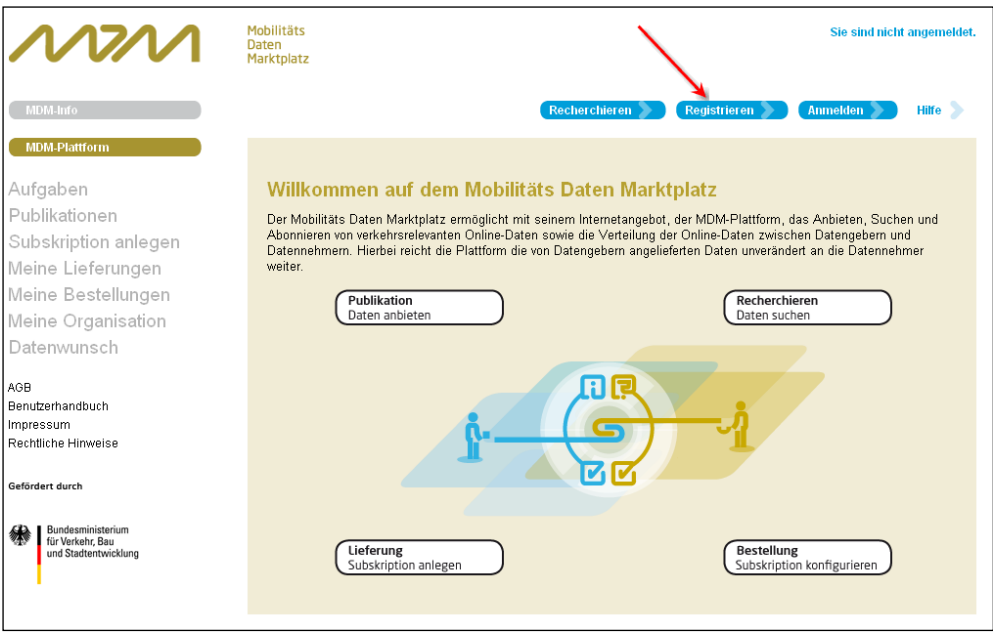

*Abbildung 1: Registrieren*

#### <span id="page-10-0"></span>Die Seite **Registrierung Ihrer Organisation** öffnet sich:

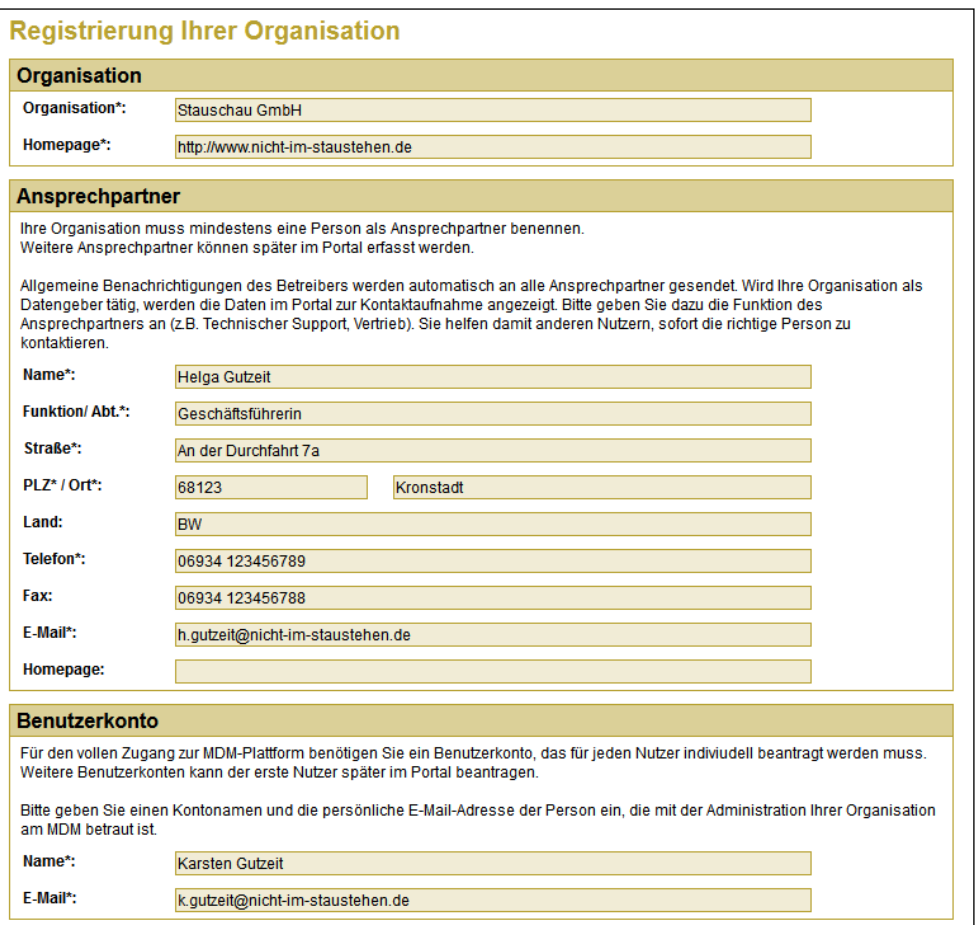

*Abbildung 2: Registrierungs-Formular*

<span id="page-11-0"></span>**Hinweis:** Mit '\*' gekennzeichnete Felder müssen von Ihnen ausgefüllt werden.

- 3. Tragen Sie unter **Organisation** den Namen Ihrer Organisation ein.
- 4. Um eine Organisation registrieren zu können, ist es erforderlich, dass diese eine Internetpräsenz hat. Tragen Sie die URL Ihrer Organisation unter **Homepage** ein. Die URL muss mit *http://* beginnen.
- 5. Ihrer Organisation muss *mindestens* eine Person als Ansprechpartner zugewiesen sein. Geben Sie dessen Daten unter **Ansprechpartner** ein. Diese Person wird zum Hauptkontakt. Es können nach der Anmeldung weitere Personen als Kontakt aufgenommen werden, und auch die Markierung als "Hauptkontakt" kann nachträglich geändert werden.
- 6. Mit der Registrierung wird ein Benutzerkonto angelegt. Legen Sie den Namen des Kontos fest und geben Sie eine gültige E-Mail-Adresse an, unter der Sie erreichbar sind. An diese E-Mail-Adresse wird das Zertifikat geschickt, das Sie zwingend für die

Anmeldung am Portal des MDM-Systems benötigen. Geben Sie die Daten unter **Benutzerkonto** ein. Ansprechpartner und Nutzer können verschiedene Personen sein.

**Hinweis:** Jede Organisation kann nur einmal im MDM registriert werden. Zur Registrierung weiterer Nutzer einer Organisation beantragen Sie jeweils ein neues Benutzerkonto (siehe [2.3\)](#page-24-0).

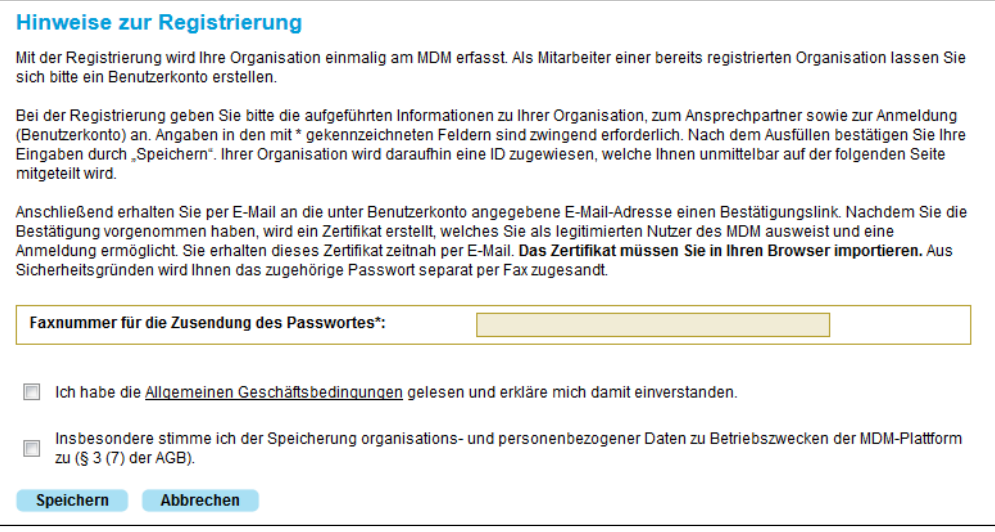

*Abbildung 3: Registrierung abschließen*

- <span id="page-12-0"></span>7. Geben Sie unter **Faxnummer für die Zusendung des Passwortes** eine gültige Faxnummer ein, unter der Sie erreichbar sind. Über diesen, gegenüber E-Mail separaten, Datenweg erhalten Sie das Passwort, das für die Installation des Zertifikats in Ihrem Browser erforderlich ist.
- 8. Lesen Sie die **Allgemeinen Geschäftsbedingungen**, die Sie unter dem angegebenen Link als PDF herunterladen können, und bestätigen Sie diese durch Markieren der Checkbox.
- 9. Stimmen Sie insbesondere der Speicherung organisations- und personenbezogener Daten zu Betriebszwecken der MDM-Plattform durch Markieren der entsprechenden Checkbox zu.
- 10. Sie können die Registrierung nur abschließen, wenn Sie die Bedingungen gemäß 8. und 9. akzeptieren. Klicken Sie danach auf **Speichern**. Die Registrierungs-Bestätigungsseite öffnet sich:

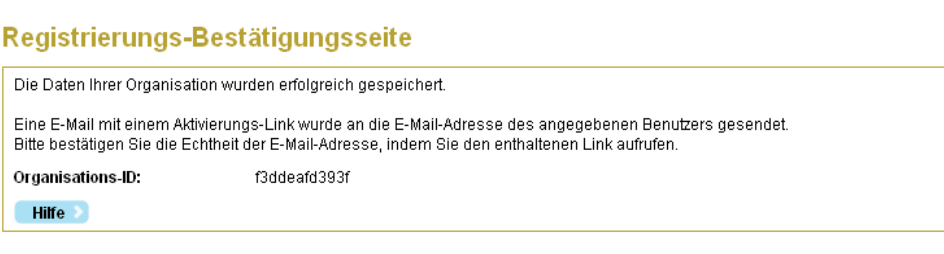

*Abbildung 4: Registrierungs-Bestätigungsseite*

<span id="page-13-0"></span>Die Organisations-ID ist zukünftig der Schlüssel, über den Ihre Organisation identifiziert wird.

Sie erhalten eine E-Mail mit einem Bestätigungs-Link:

| Von:<br>Gesendet: Mi 30.3.2011 14:25<br>An:<br>$C_{C}$ :<br>Betreff: Willkommen auf dem Mobilitäts Daten Marktplatz (MDM)                                                                                                    |  |
|----------------------------------------------------------------------------------------------------|--|
| Sie haben sich am Mobilitäts Daten Marktplatz (MDM) registriert oder ein Benutzer Ihrer<br>Organisation hat für Sie ein MDM-Benutzerkonto beantragt.                                                                                                    |  |
| Klicken Sie bitte auf den folgenden Link oder kopieren ihn in Ihren Browser und rufen diesen<br>auf, um Ihre E-Mail-Adresse zu bestätigen: http://service.mdm-portal.de:80/mdm-portal-<br>application/activate.do1<br>THE RESIDENCE OF THE CONTRACTOR OF THE CONTRACTOR MANAGER.<br>£8=E8CFD1DD5205C039D9192 |  |
| Fall das Benutzerkonto fälschlicherweise beantragt wurde, können Sie diese E-Mail ignorieren.                                                                                                    |  |
| Dies ist eine automatisch erzeugt E-Mail, bitte antworten Sie nicht an die Absenderadresse.                                                                                                    |  |

*Abbildung 5: Registrierungs-E-Mail*

<span id="page-13-1"></span>11. Klicken Sie auf diesen Link. Im Browser öffnet sich ein neuer Tab:

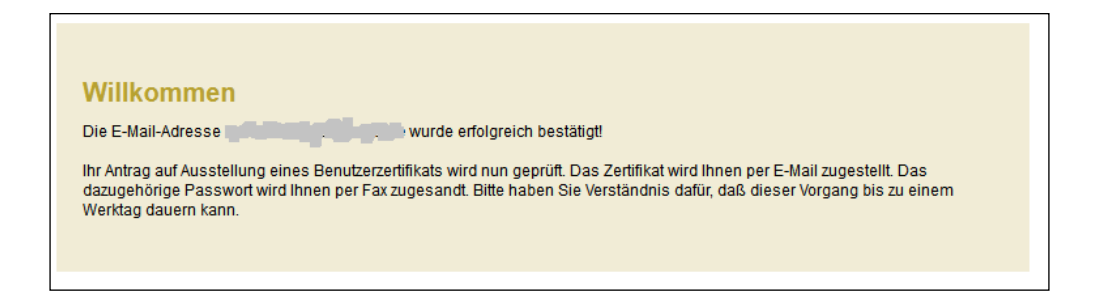

*Abbildung 6: Willkommen-Seite*

- <span id="page-13-2"></span>o Das Browser-Zertifikat wird Ihnen per E-Mail als Datei zugeschickt. Die Zertifikatsdatei hat die Endung .p12.
- o Das Zertifikat ist per Passwort verschlüsselt. Dieses Passwort wird Ihnen separat per Fax zugeschickt.

#### <span id="page-14-0"></span>Zertifikat importieren

<span id="page-14-2"></span>2.1.2

Im folgenden Kapitel wird die Installation eines Zertifikats am Beispiel von Mozilla Firefox beschrieben. Die Installation unter Microsoft Internet Explorer ist im Anhang unter [3.1](#page-56-1) beschrieben. Für andere Browser lesen Sie bitte die entsprechenden Anleitungen des jeweiligen Herstellers.

Um sich im geschützten Bereich des MDM-Portals anmelden zu können, gehen Sie wie folgt vor:

- 1. Speichern Sie die Zertifikatsdatei aus der E-Mail auf Ihrem PC.
- 2. Im Menü von Mozilla Firefox klicken Sie auf **Extras** -> **Einstellungen**.
- 3. Im Dialog **Einstellungen** klicken Sie auf **Erweitert**.
- 4. Klicken Sie auf die Registerkarte **Zertifikate**.

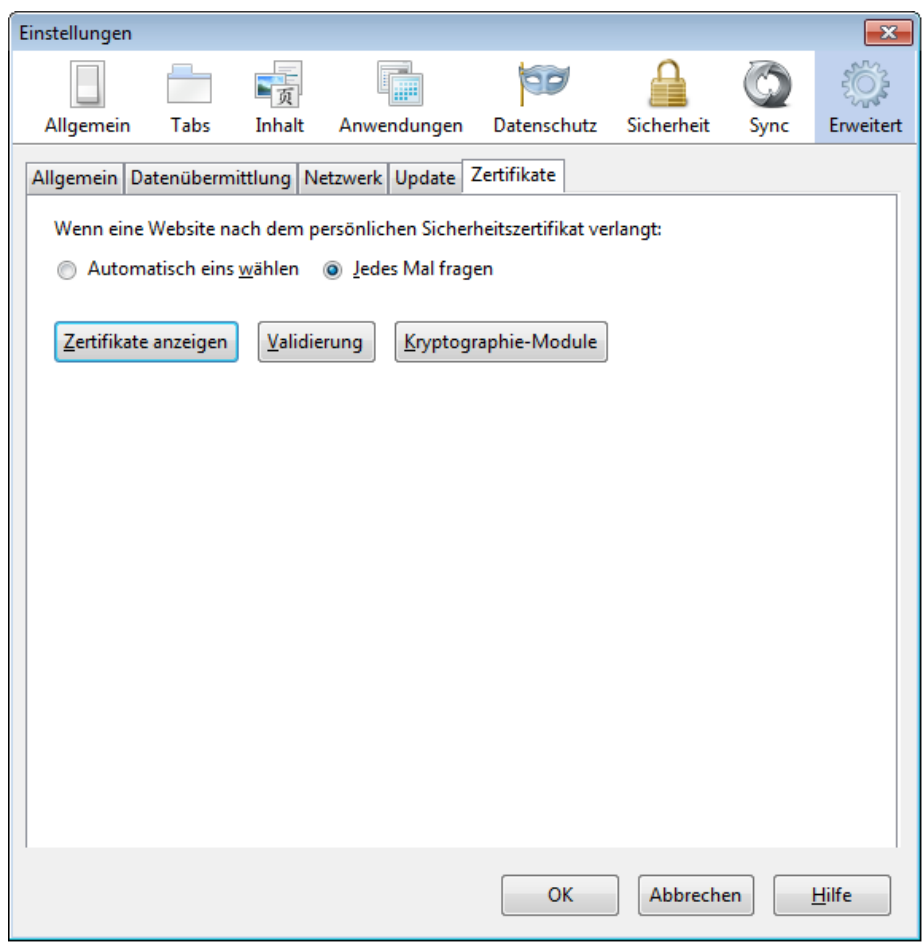

<span id="page-14-1"></span>*Abbildung 7: Browser-Einstellungen - Erweitert*

5. Klicken Sie auf die Schaltfläche **Zertifikate anzeigen**. Der **Zertifikat-Manager** öffnet sich:

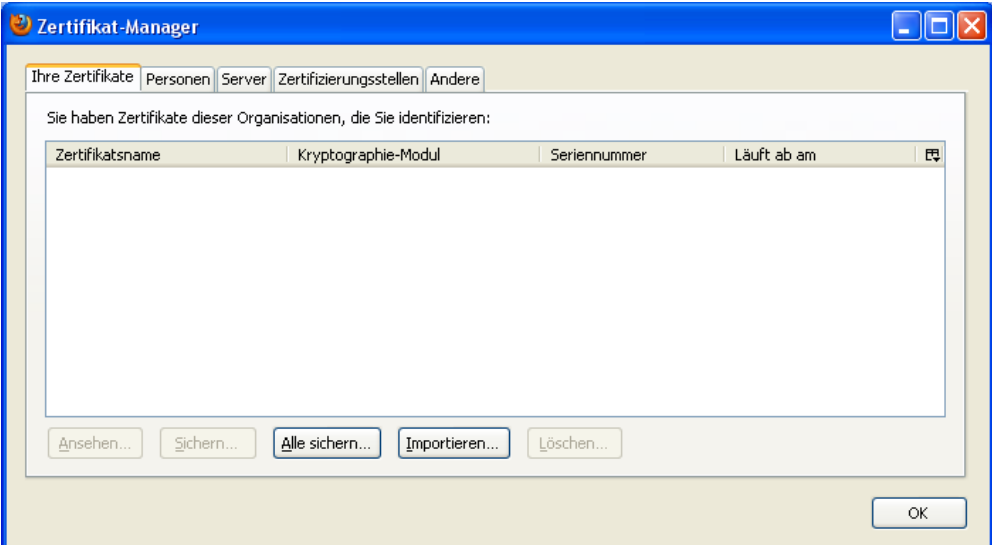

*Abbildung 8: Zertifikat-Manager*

- <span id="page-15-0"></span>6. Klicken Sie auf **Importieren**.
- 7. Wählen Sie die .p12-Zertifikatsdatei aus dem Ordner aus, in den Sie sie im Schritt [1](#page-14-2) gespeichert haben und klicken Sie auf die Schaltfläche **Öffnen**. Der **Passworteingabe-Dialog** öffnet sich:

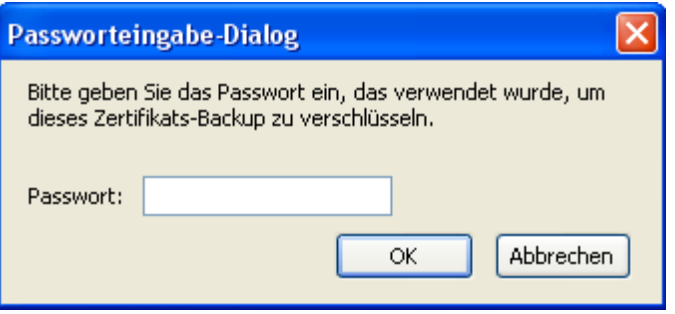

*Abbildung 9: Passworteingabe-Dialog*

<span id="page-15-1"></span>8. Geben Sie das Zertifikats-Passwort ein, das Ihnen per Fax zugeschickt wurde, und klicken Sie auf **OK**.

<span id="page-15-2"></span>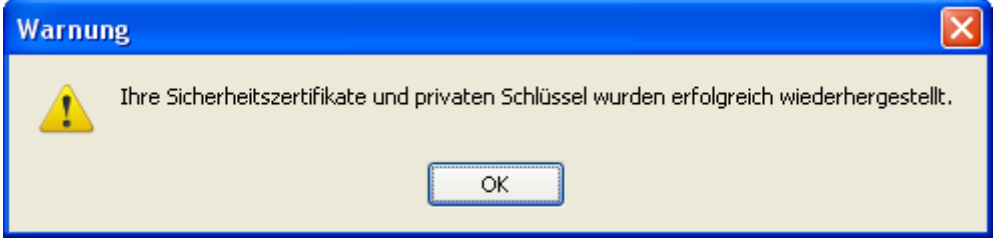

*Abbildung 10: Zertifikatinstallation erfolgreich*

9. Schließen Sie die Einstellungen durch Klick auf **OK** ab.

Das Zertifikat ist erfolgreich im Browser installiert. Wenn Sie nachfolgend in der Anwendung auf **Anmelden** klicken, wird der Browser eine gesicherte und authentifizierte Verbindung aufbauen.

10. Wählen Sie in der **Benutzer-Identifikationsanfrage** Ihr Zertifikat aus:

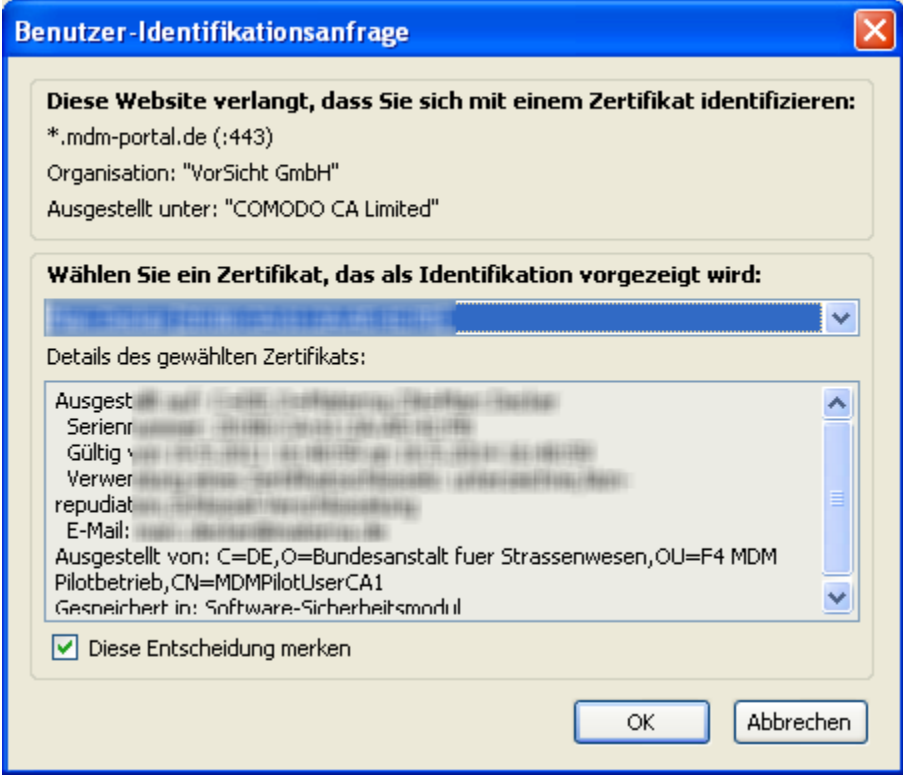

*Abbildung 11: Benutzer-Identifikationsanfrage*

<span id="page-16-0"></span>11. Klicken Sie auf **OK**. Sie sind im geschützten Bereich eingeloggt.

# <span id="page-17-0"></span>2.2 Recherchieren

Die Recherche-Funktionen der MDM-Plattform ermöglichen es Interessenten sowie bereits registrierten Datennehmern und Datengebern, die im MDM-System versorgten und für die Veröffentlichung freigegebenen Informationen zu bestehenden Publikationen zu recherchieren. Ein Beispiel wäre ein Interessent, der wissen möchte, welche Datengeber die Datenart "Verkehrslage" in einer bestimmten Region anbieten. Hierzu möchte er für eine konkrete Publikation auch Informationen über die Lieferfrequenz, das ausgelieferte Datenformat und die für ihn erreichbaren Schnittstellen zur Abholung der Daten einholen sowie Angaben zu den kaufmännischen Konditionen des Informationsangebots erhalten.

Der umfangreichste Teil der Informationen zu Publikationen steht für die öffentliche Recherche zur Verfügung, d. h. ohne Anmeldung auf dem System. Welche Attribute für die verschiedenen Benutzergruppen sichtbar sind, bestimmt der Datengeber. Subskribenten einer Publikation können immer alle Attribute einer Publikation sehen.

Mobilitäts Sie sind nicht anger Daten<br>Marktplatz Hilfe<sup>5</sup> Aufgaben Willkommen auf dem Mobilitäts Daten Marktplatz WITH CUTTITIEFT AUT GETTI MODITIERTS DATENT MAINT PRIATE.<br>Der Mobilitäts Daten Marktplatz ermöglicht mit seinem Internetangebot, der MDM-Plattform, das Anbieten, Suchen und<br>Abonnieren von verkehrsrelevanten Online-Daten so Publikationen Subskription anlegen Meine Lieferungen Meine Bestellungen Publikation<br>Daten anbiete Recherchieren Meine Organisation Datenwunsch AGR Benutzerhandbuch Impressum .<br>Rechtliche Hinweis efördert durch Bestellung<br>Subskription konfiguriere Lieferung<br>Subskription

Klicken Sie auf der MDM-Startseite auf **Recherchieren**:

*Abbildung 12: Recherchieren*

<span id="page-17-1"></span>Die Recherche-Maske öffnet sich:

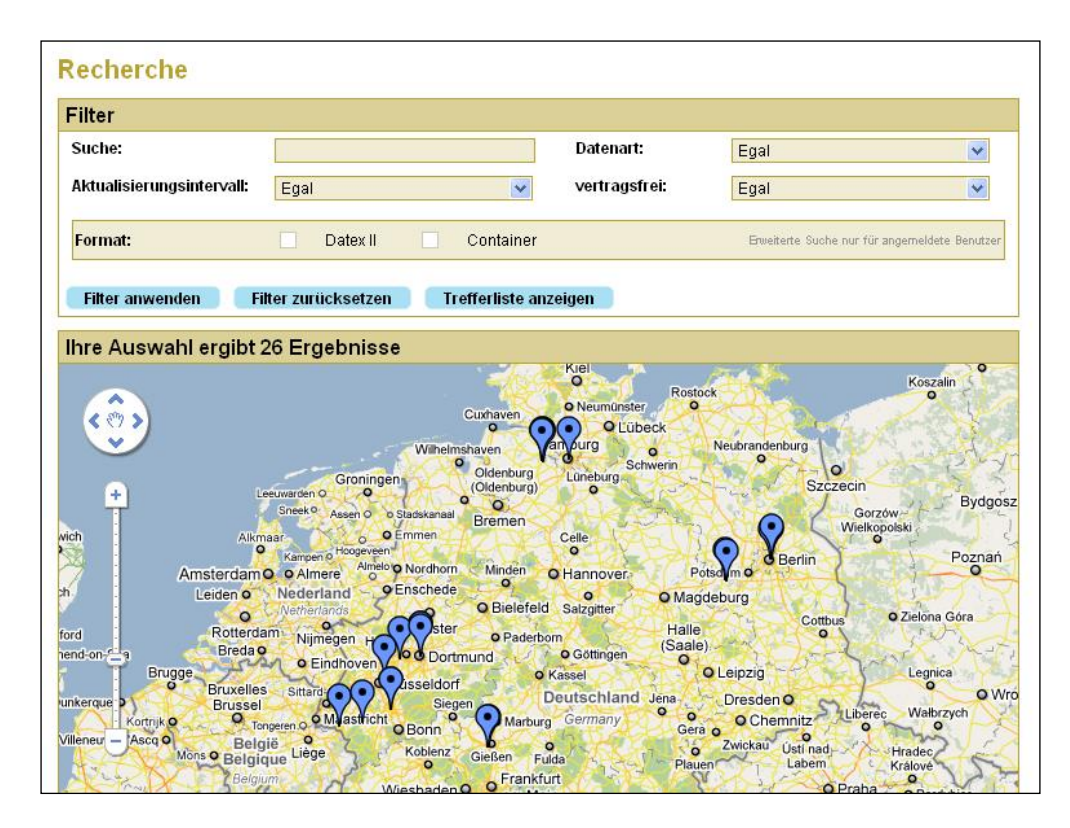

*Abbildung 13: Recherche-Maske*

<span id="page-18-0"></span>Die Karte zeigt die Trefferliste unter Anwendung der eingestellten Filterkriterien.

In der Karte können Sie den Standortmarker einer Publikation anklicken. Daraufhin wird Ihnen der geographische Abdeckungsbereich der Publikation zusammen mit einer Kurzbeschreibung angezeigt:

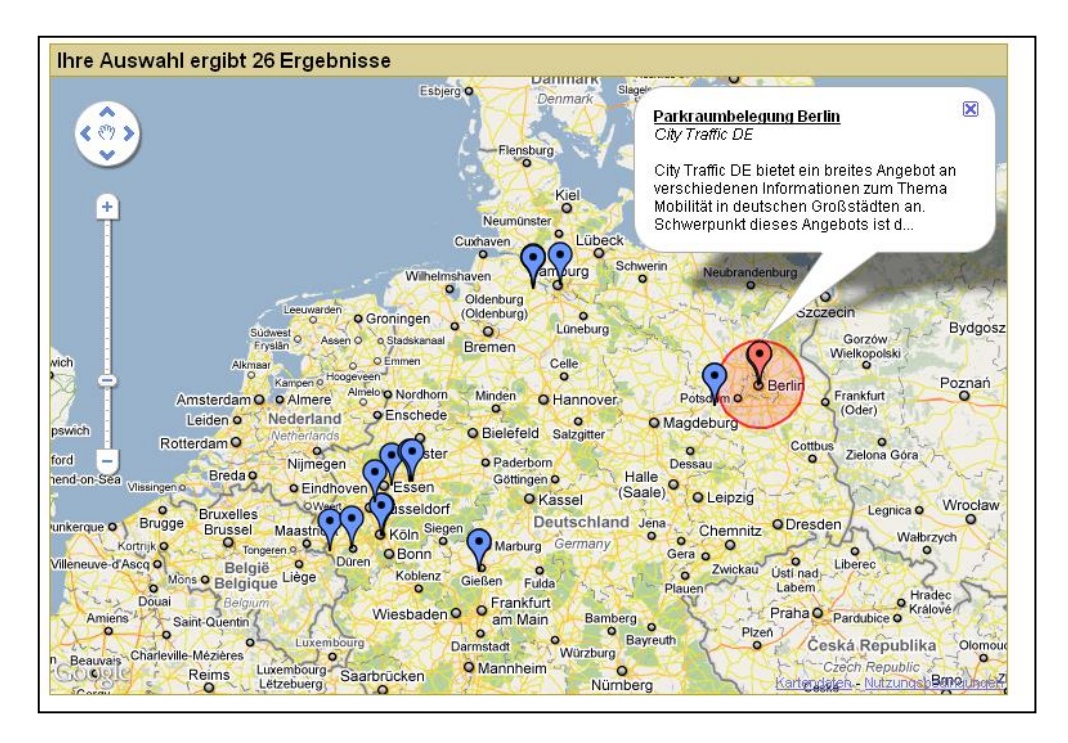

*Abbildung 14: Daten-Abdeckungsbereich*

<span id="page-19-0"></span>Wenn Sie in die Kopfzeile der Kurzbeschreibung klicken (= der Name der Publikation), gelangen Sie zur Seite **Publikation – Details** (siehe unten).

Im Bereich **Filter** in der Recherche-Maske können Sie folgende Filterkriterien zur gezielten Suche nach Publikationen setzen:

- **Suche** Mit dem eingegebenen Stichwort wird in den Organisationsnamen und den Attributen Name, Beschreibung und Bezeichnung des geografischen Raums der Publikationen nach Treffern gesucht.
- o **Datenart** Wählen Sie hier die Art der Daten, zu denen Sie Publikationen suchen, z. B. *Verkehrsdaten* oder *Parkdaten*.
- o **Aktualisierungsintervall** Hierüber können Sie nach Publikationen recherchieren, die das von Ihnen gewünschte Intervall zur Aktualisierung der Daten erfüllen. Verschiedene Intervalle sind auswählbar, aber auch die Einstellung *ereignisbasiert* für nicht in regelmäßigen Abständen veröffentlichte Daten.
- o **vertragsfrei** Filtern Sie hiermit nach Publikationen, die den Abschluss eines Vertrages mit dem jeweiligen Datengeber erfordern, oder nach Publikationen, die Sie vertragsfrei beziehen können.
- o **Format** Hierüber können Sie gezielt die Publikationen anzeigen lassen, die im DATEX II-Format oder im Containerformat angeboten werden.

**Hinweis:** Derzeit unterstützt der MDM die folgenden Datenarten:

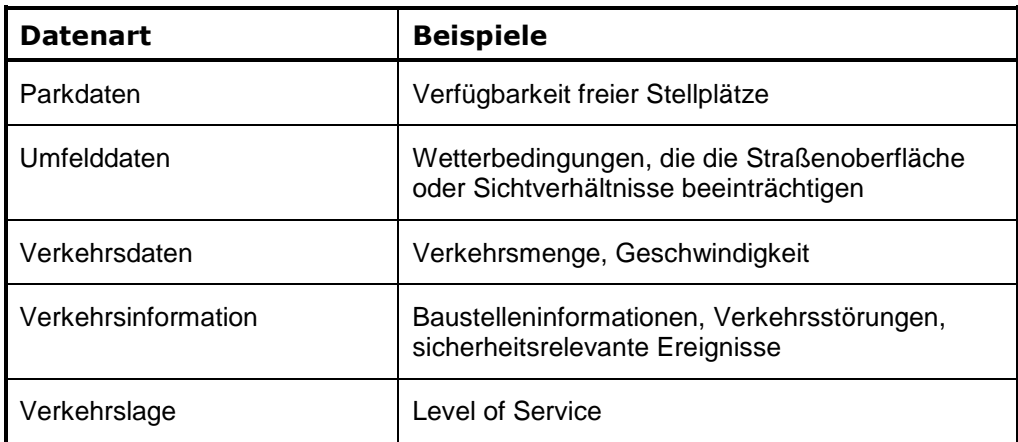

*Tabelle 3: Datenarten im MDM1*

<span id="page-20-0"></span>Klicken Sie auf **Filter anwenden**.

Diejenigen Publikationen, auf die die Filterkriterien zutreffen, werden in der Karte markiert.

Über **Filter zurücksetzen** können Sie die Filterung aufheben.

Klicken Sie auf **Trefferliste anzeigen**, um zur Seite mit der textuellen Übersicht zu den gefundenen Publikationen zu gelangen.

 $\overline{a}$ 

<sup>&</sup>lt;sup>1</sup> Intern stehen zur Anwendung des MDM für die Markttransparenzstelle für Kraftstoffe des Bundeskartellamtes noch weitere Datenarten zur Verfügung, die jedoch nicht recherchierbar sind.

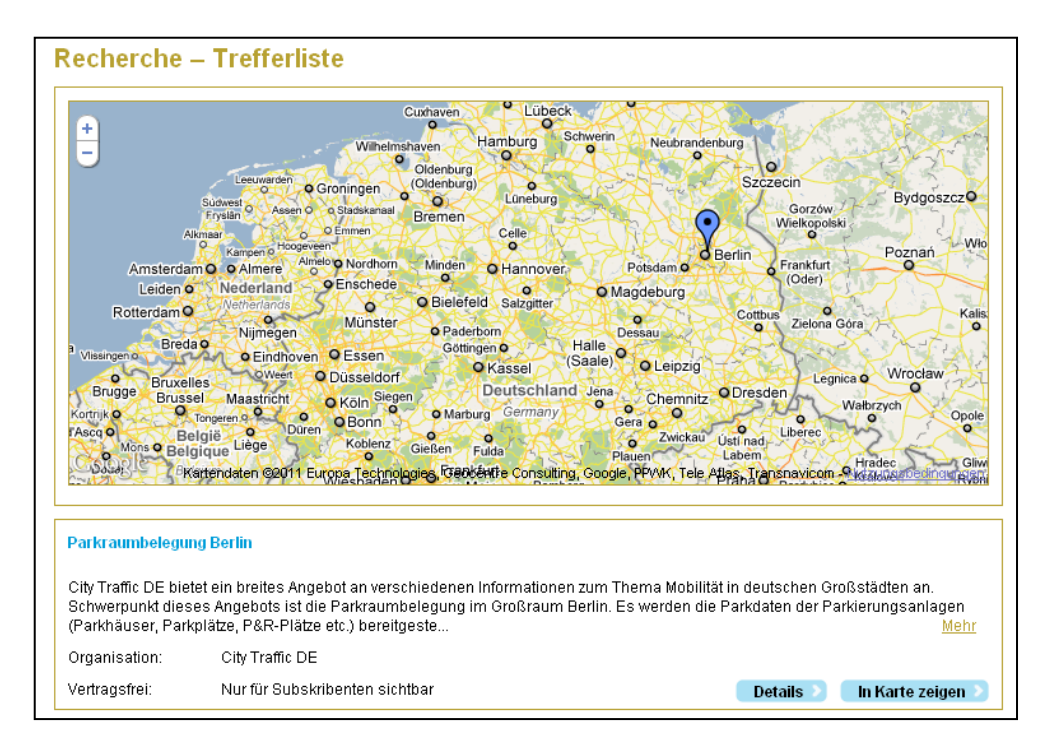

*Abbildung 15: Recherche - Trefferliste*

<span id="page-21-0"></span>Klicken Sie auf **Details**, so gelangen Sie zur Seite **Publikation – Details**, auf der Sie weitere Informationen zur Publikation und zum anbietenden Datengeber erhalten.

Klicken Sie auf **In Karte zeigen**, wird Ihnen der Ort und ggf. der geografische Abdeckungsbereich zusammen mit einer Kurzbeschreibung der Publikation in einem geeigneten Kartenausschnitt auf der Seite angezeigt.

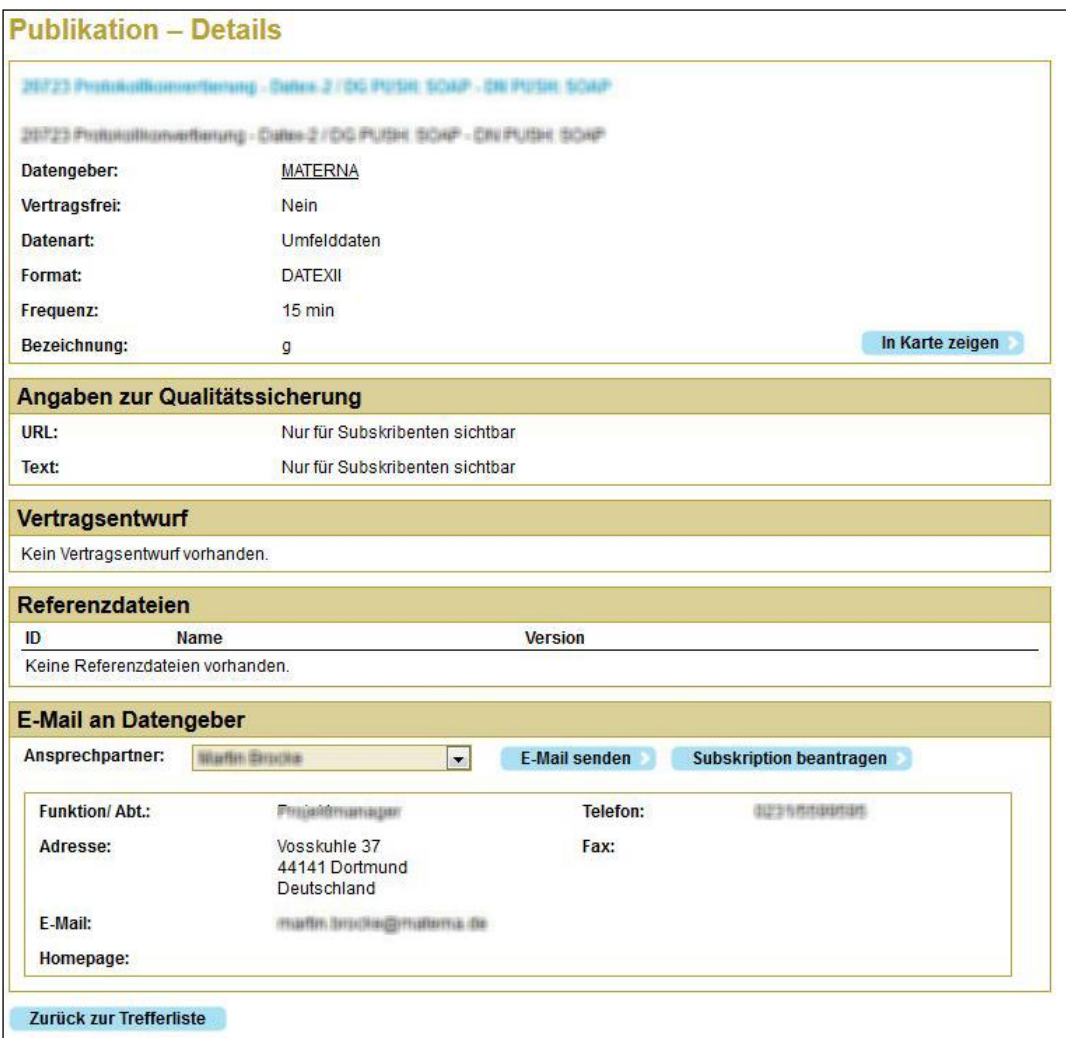

*Abbildung 16: Publikation - Details*

<span id="page-22-0"></span>In den Details finden Sie Informationen, die Ihnen bei der Wahl einer geeigneten Publikation helfen.

Wenn Ihnen die Publikation interessant erscheint, können Sie den Datengeber kontaktieren, z. B. um weitere Informationen zu erhalten, Vertragsverhandlungen aufzunehmen oder eine Bereitstellung der Daten anzufragen.

Wählen Sie dazu unter **E-Mail an Datengeber** einen Ansprechpartner aus der Auswahlliste aus, und klicken Sie auf **E-Mail senden**. Der Standard-E-Mail-Client auf Ihrem PC öffnet sich und erstellt eine neue E-Mail, in der die Empfänger-Adresse und der Betreff vorausgefüllt sind. Falls Sie direkt eine Subskription beantragen möchten, klicken Sie auf **Subskription beantragen**. Dabei wird in gleicher Weise eine E-Mail vorbereitet, zusätzlich aber die Nachricht mit den erforderlichen Informationen versehen.

Im Bereich **Angaben zur Qualitätssicherung** können Sie sich über mögliche QM-Maßnahmen der Datengeber informieren und so von der Qualität der angebotenen Daten überzeugen.

Wenn eine Publikation es erfordern sollte, dass Sie als Datennehmer mit dem Datengeber eine Vertragsbeziehung eingehen, so können Sie unter **Vertragsentwurf** einen ggf. hinterlegten Mustervertrag als PDF-Datei herunterladen.

Unter **Referenzdateien** kann ein Datengeber zusätzliche Informationen zu der Publikation bereitstellen, die Sie z.B. benötigen, um die Datenlieferungen korrekt interpretieren zu können.

Durch Klick auf **Zurück zur Trefferliste** verlassen Sie die Details-Seite und können weitere Treffer der Recherche betrachten. Von Ihnen gewählte Filterkriterien bleiben dabei bestehen.

## <span id="page-24-0"></span>2.3 Meine Organisation verwalten

Um die Einstellungen Ihrer Organisation zu verwalten oder auf Ihre Abrechnungsdaten zuzugreifen, klicken Sie unter **MDM-Plattform** auf den Menüpunkt **Meine Organisation**. Im ersten Block werden der hinterlegte Organisationsname, der "National Identifier", die Organisations-ID und die hinterlegte Homepage angezeigt.

Für die national eindeutige Kennzeichnung eines DATEX II-Datengebers, wurde die Vereinbarung getroffen, den sog. *DATEX II-National Identifier* aus dem Organisationsnamen durch Voranstellen des Prefixes **DE-MDM**zu bilden. Es handelt sich ausdrücklich nicht um eine sog. URI, da u. U. auch z. B. Leerzeichen enthalten sein können.

Der Grund, überhaupt den Begriff "MDM" einzuschieben, liegt in der Eindeutigkeit, die nur durch Einfügen dieses zusätzlichen Namensraumes auf eine kontrollierbare Ebene heruntergebrochen werden kann.

Die Bezeichnung "MDM" beschränkt aber den Datengeber nicht und beschreibt auch nicht die Meldung oder deren Inhalt – es ist durchaus erlaubt, auch außerhalb des MDM diesen National Identifier einzusetzen.

Wenn Sie als Datengeberorganisation eigene DATEX II-Publikationen herausgeben, verwenden Sie bitte den Wert, der auf dieser Seite angezeigt wird.

Die angezeigte Organisations-ID müssen Sie einer Datengeberorganisation mitteilen, wenn Sie deren Publikationen abonnieren möchten (vgl. Kap. [2.5.2.1\)](#page-36-0).

Ihnen stehen folgende Funktionen zur Verfügung:

| $\boldsymbol{\mathcal{U}}$                                    | <b>Mobilitäts</b><br>Daten<br>Marktolatz |                      |                         |                                                |                  |                               |                         |                                 | Sie sind angemeldet als user. |
|---------------------------------------------------------------|------------------------------------------|----------------------|-------------------------|------------------------------------------------|------------------|-------------------------------|-------------------------|---------------------------------|-------------------------------|
| <b>MDM-Info</b>                                               |                                          |                      |                         |                                                |                  | Recherchieren                 |                         | <b>Abmelden</b>                 | <b>Hilfe</b>                  |
| <b>MDM-Plattform</b>                                          | <b>Meine Organisation</b>                |                      |                         |                                                |                  |                               |                         |                                 |                               |
| Aufgaben                                                      | Organisation:                            |                      | <b>Autobahn Nord eV</b> |                                                |                  |                               |                         |                                 |                               |
| Publikationen                                                 | <b>National</b><br>Identifier:           |                      |                         | <b>DE-MDM-Autobahn Nord eV</b>                 |                  |                               |                         |                                 |                               |
| Subskription anlegen                                          | <b>Organisations-ID:</b>                 |                      | ff04023d00be            |                                                |                  |                               |                         |                                 |                               |
| Meine Lieferungen                                             | Homepage:                                |                      |                         | http://www.autobahn-nord.de                    |                  |                               |                         |                                 | Speichern                     |
| Meine Bestellungen                                            | Kontakte                                 |                      |                         |                                                |                  |                               |                         |                                 |                               |
| <b>Meine Organisation</b>                                     | <b>Kontakt</b>                           | <b>Funktion/Abt.</b> |                         | <b>Adresse</b>                                 |                  | E-Mail                        | <b>Telefon</b>          | Haupt-                          |                               |
| Datenwunsch                                                   |                                          |                      |                         |                                                |                  |                               | Fax                     | kontakt                         |                               |
| AGB                                                           | Klaus<br>Meier                           | GF                   |                         | xxx<br>99999 xxxx<br>Deutschland               |                  | meier@xyz.de                  | 12345<br>23456          |                                 | Ändern                        |
| Benutzerhandbuch<br><b>Impressum</b>                          | Nobert<br>Nordhof                        |                      | Geschäftsführer         | Nordstr. 1<br>09999 Norderstadt<br>Deutschland |                  | norbert.nordhof@au<br>nord.de | 12345678<br>12345670    |                                 | Ändern                        |
| Rechtliche Hinweise<br>Kontakte                               |                                          |                      |                         |                                                |                  |                               |                         | Neuen Kontakt hinzufügen        |                               |
|                                                               |                                          |                      |                         |                                                |                  |                               |                         |                                 |                               |
| Gefördert durch                                               | <b>Benutzerkonten</b>                    |                      |                         |                                                |                  |                               |                         |                                 |                               |
|                                                               | Name                                     | E-Mail               |                         |                                                | Aktiv            | Zertifikat                    |                         | <b>Deaktivieren</b>             | Löschen                       |
| Bundesministerium<br>für Verkehr, Bau<br>und Stadtentwicklung | user                                     |                      | user@autobahn-nord.de   |                                                |                  |                               |                         |                                 | x                             |
|                                                               | <b>XXX</b>                               | xxx@yxz.de           |                         |                                                |                  | Unbestätigt                   |                         | $\overline{v}$                  | ×                             |
|                                                               | Speichern                                |                      |                         |                                                |                  |                               |                         | Neues Benutzerkonto beantragen  |                               |
|                                                               | <b>Maschinenkonten</b>                   |                      |                         |                                                |                  |                               |                         |                                 |                               |
|                                                               | <b>Bezeichnung</b>                       |                      |                         |                                                | Zertifikat       |                               |                         | <b>Deaktivieren</b>             | Löschen                       |
|                                                               | serverabc.autobahn-nord.de               |                      |                         |                                                | <b>Beantragt</b> |                               | $\overline{\mathsf{v}}$ |                                 | ×                             |
|                                                               | serverxyz.autobahn-nord.de               |                      |                         |                                                | Beantragt        |                               | $\overline{\mathsf{v}}$ |                                 | ×                             |
|                                                               | Speichern                                |                      |                         |                                                |                  |                               |                         | Neues Maschinenkonto beantragen |                               |
|                                                               | <b>Download Abrechnungsdaten</b>         |                      |                         |                                                |                  |                               |                         |                                 |                               |
|                                                               | Zeitraum von:                            |                      | 06.08.2012              | m                                              | Bis:             | 06.08.2012                    |                         | m                               | Herunterladen                 |
|                                                               |                                          |                      |                         | @ MDM-Portal 2010-2012                         |                  |                               |                         |                                 |                               |

*Abbildung 17: Meine Organisation*

- <span id="page-25-0"></span>1. In der ersten Sektion können Sie die Homepage Ihrer Organisation ändern. Geben Sie dazu die neue URL ein und klicken Sie auf **Speichern**. Den Namen Ihrer Organisation können Sie nicht selbstständig ändern. Sollte dies erforderlich sein, wenden Sie sich bitte an den Betreiber der MDM-Plattform. Die Kontaktadresse finden Sie in Kapitel [1.2.](#page-5-2)
- 2. In der Sektion **Kontakte** können Sie die bestehenden Kontakte über **Ändern** editieren oder löschen. Neue Kontakte können Sie über **Neuen Kontakt hinzufügen** anlegen.

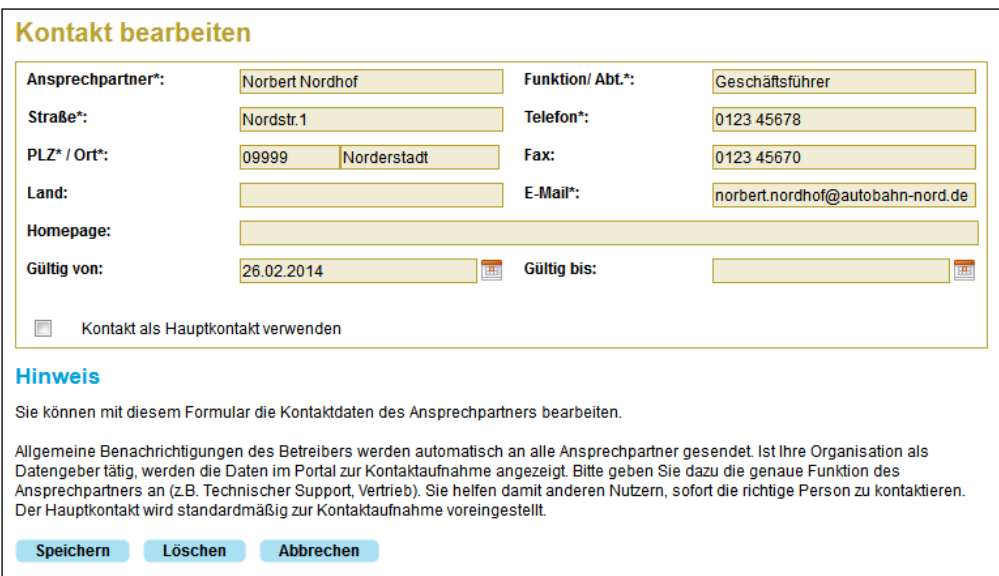

*Abbildung 18: Kontakt bearbeiten*

- <span id="page-26-0"></span>3. Ein Kontakt kann über den Dialog **Kontakt bearbeiten** nur gelöscht werden, wenn dies nicht der Hauptkontakt ist.
- 4. Sie können einen bestehenden Hauptkontakt durch den z. Zt. bearbeiteten Kontakt ablösen, indem Sie **Kontakt als Hauptkontakt verwenden** markieren. In diesem Fall ist die Gültigkeit des Kontakts automatisch unbegrenzt.
- 5. In der Sektion **Benutzerkonten** können Sie zusätzlich zu Ihrem bei der Registrierung angelegten Benutzerkonto weitere Konten für andere Benutzer innerhalb Ihrer Organisation beantragen, diese aktivieren bzw. deaktivieren oder löschen. Jeder Benutzer benötigt ein persönliches Konto. Beachten Sie, dass mindestens ein Benutzerkonto für Ihre Organisation existieren muss und dass das Benutzerkonto, mit dem Sie gerade am MDM-System angemeldet sind, aktiv bleiben muss. Aus diesem Grund können Sie Ihr eigenes Benutzerkonto respektive das einzige vorhandene Konto Ihrer Organisation nicht löschen oder deaktivieren. Ein einmal gelöschtes Konto kann nicht mehr wiederhergestellt werden.

**Hinweis:** Zusätzliche Nutzerkonten richten Sie ausschließlich über die Verwaltung Ihrer Organisation ein. Die Funktion **Registrieren** ist der erstmaligen Anmeldung einer Organisation vorbehalten.

6. Die Datenkommunikation zwischen dem MDM-System und den Datengeber- bzw. Datennehmersystemen ist über Zertifikate abgesichert, die auf den Maschinen installiert werden müssen. Über die Sektion **Maschinenkonten** beantragen Sie bei einem Zertifikatsaussteller ein solches Maschinenzertifikat, siehe [2.3.1](#page-27-0)

7. In der Sektion **Download Abrechnungsdaten** können Sie für Ihre Organisation Informationen über erfolgte Datenlieferungen an den bzw. vom MDM herunterladen. Geben Sie den gewünschten Zeitraum an, und klicken Sie auf **Herunterladen**. Das Format der Abrechnungsdaten ist im Anhang unter Kapitel [3.3](#page-62-0) beschrieben.

**Hinweis:** Die Anzahl der abrufbaren Datensätze aus den Abrechnungsdaten ist limitiert. Bei Überschreitung der zulässigen Anzahl werden Sie daher gebeten, den Zeitraum weiter einzugrenzen.

#### Maschinenkonto beantragen

- <span id="page-27-0"></span>2.3.1 Um ein Zertifikat für die M2M-Kommunikation zu beantragen, führen Sie bitte folgende Schritte durch:
	- 1. Klicken Sie auf **Neues Maschinenkonto beantragen**.
	- 2. Tragen Sie unter **Maschinenname** einen Namen für die Maschine ein, auf der Sie später das Zertifikat installieren möchten. Die Erweiterung *.<Domäne>* ist über den Domänennamen des Hauptkontaktes Ihrer Organisation vorgegeben.

**Hinweis:** Der von Ihnen angegebene Maschinenname dient ausschließlich der eindeutigen Identifizierung Ihrer Maschine innerhalb der MDM-Plattform; die tatsächliche Bezeichnung und hierarchische Ansiedlung in Ihrem organisationsinternen Netzwerk ist dabei unerheblich.

- 3. Tragen Sie unter **Faxnummer für die Zusendung des Passwortes** eine gültige Faxnummer Ihrer Organisation ein. Diese Faxnummer wird nach Erzeugung des Zertifikats für die Zusendung des Passwortes genutzt, das Sie für die Zertifikatsfreischaltung benötigen.
- 4. Klicken Sie auf **Speichern**.

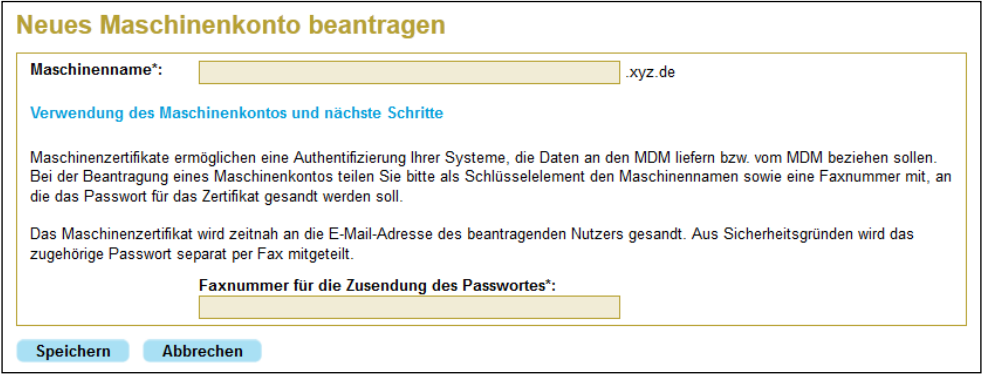

*Abbildung 19: Maschinenkonto beantragen*

<span id="page-27-1"></span>Nach einer gewissen Bearbeitungszeit schickt Ihnen die Zertifikat ausstellende Organisation das von Ihnen beantragte Maschinenzertifikat

per E-Mail. Das Zertifikat wird an die E-Mail-Adresse des Benutzerkontos geschickt, mit dem das Zertifikat beantragt wurde.

Wie Sie das Maschinenzertifikat installieren, ist in [\[TSSB\]](#page-8-4) beschrieben.

# <span id="page-29-0"></span>2.4 Datenwunsch

Unter **Datenwunsch** können registrierte Benutzer selbst Gesuche nach Datenangeboten aufgeben und bestehende Gesuche einsehen.

1. Klicken Sie unter **MDM-Plattform** auf den Menüpunkt **Datenwunsch**.

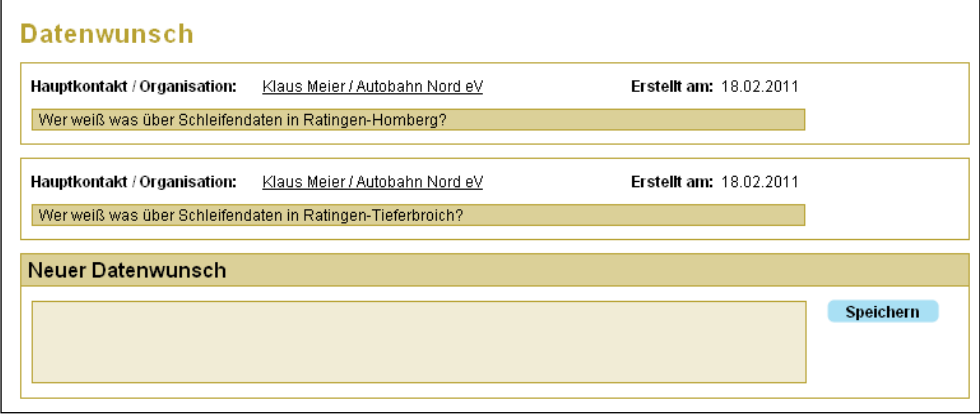

*Abbildung 20: Datenwunsch*

- <span id="page-29-1"></span>2. Geben Sie unter **Neuer Datenwunsch** Ihren Text ein.
- 3. Klicken Sie auf **Speichern**.

Ihre Anfrage ist damit für alle registrierten Benutzer beim Aufruf der Seite **Datenwunsch** sichtbar.

Einen Datenwunsch-Eintrag, den Sie selbst erstellt haben, können Sie über die Schaltfläche **Löschen** wieder entfernen.

## <span id="page-30-0"></span>2.5 Datengeber-Tätigkeiten

Dieses Kapitel beschreibt die Tätigkeiten, die ein Datengeber typischerweise ausführt:

- o *Publikation anlegen*, siehe [2.5.1](#page-30-1) Beschreiben Sie Ihr Datenangebot mit Hilfe der bereitgestellten Eingabemaske.
- o *Publikation verwalten*, siehe [2.5.2](#page-33-0) Hier erhalten Sie eine Status-Übersicht zu Ihren Publikationen mit der Möglichkeit, Änderungen vorzunehmen.
- o *Subskription anlegen*, siehe [2.5.3](#page-39-0) Damit ein Datennehmer Verkehrsdaten von Ihnen beziehen kann, müssen Sie für diesen eine Subskription anlegen.
- o *Subskriptionen verwalten* (Meine Lieferungen), siehe [2.5.4](#page-41-0) Erledigen Sie alle Subskriptions-bezogenen Tätigkeiten.
- o *Aufgaben*, siehe [2.5.5](#page-43-0) Alle für Sie als Datengeber offenen Tätigkeiten können Sie über diese Sammelseite erledigen.

#### <span id="page-30-1"></span>Publikation anlegen 2.5.1

Um eine Publikation neu anzulegen, führen Sie bitte folgende Schritte durch:

1. Klicken Sie unter **MDM**-**Plattform** auf den Menüpunkt **Publikationen**.

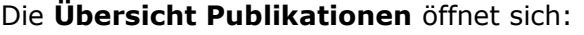

| ww                                                                               | Mobilitäts<br>Daten<br>Marktplatz |                               | Sie sind angemeldet als Peter Lustig. V 1.0.6.0 |                |                      |                        |                |  |
|----------------------------------------------------------------------------------|-----------------------------------|-------------------------------|-------------------------------------------------|----------------|----------------------|------------------------|----------------|--|
| MDM-Info<br><b>MDM-Plattform</b>                                                 |                                   | Übersicht Publikationen       |                                                 |                | <b>Recherchieren</b> | Abmelden               | <b>Hilfe</b>   |  |
| Aufgaben                                                                         | Organisation:                     | <b>Parkhaus Deutschland A</b> |                                                 | Internetseite: |                      | http://www.parkhaus.de |                |  |
| Publikationen                                                                    |                                   | <b>Meine Publikationen</b>    |                                                 |                |                      |                        |                |  |
| Subskription anlegen                                                             | ID                                | <b>Publikations-Name</b>      | <b>Gültig bis</b>                               | Rech.          | Aktiv                | Aufgabe                | Konfiguration  |  |
| Meine Lieferungen                                                                | 2011000                           | Parkhausdaten Aachen          | Unbegrenzt                                      |                |                      | Λ                      | <b>Details</b> |  |
| Meine Bestellungen                                                               | 2011001                           | Parkhausdaten Düren           | Unbegrenzt                                      |                |                      |                        | <b>Details</b> |  |
| Meine Organisation                                                               | 2009000                           | Parkhausbelegung in Dortmund  | Unbegrenzt                                      |                |                      |                        | <b>Details</b> |  |
| Datenwunsch                                                                      | 2012000                           | Parkhausbelegung Berlin       | Unbegrenzt                                      |                |                      |                        | <b>Details</b> |  |
|                                                                                  | 2024002                           | Westdeutsche Verkehrslage     | Unbegrenzt                                      |                |                      |                        | <b>Details</b> |  |
| <b>AGB</b><br>Benutzerhandbuch<br>Impressum<br>Rechtliche Hinweise<br>Knntakte   |                                   |                               |                                                 |                |                      |                        |                |  |
| Gefördert durch<br>Bundesministerium<br>für Verkehr, Bau<br>und Stadtentwicklung | Publikation anlegen               | Subskription anlegen          | Aufgaben                                        |                |                      |                        |                |  |

*Abbildung 21: Übersicht Publikationen*

<span id="page-30-2"></span>2. Klicken Sie auf **Publikation anlegen**. Der entsprechende Dialog öffnet sich.

- 3. Geben Sie einen **Namen** für Ihre Publikation an.
- 4. Tragen Sie eine aussagekräftige, kurze **Beschreibung** ein. Beachten Sie, dass der Name und die Beschreibung später in den Rechercheergebnissen für potenzielle Interessenten sichtbar sein werden.
- 5. Über **Gültig von/Gültig bis** können Sie die Publikation zeitlich begrenzen.
- 6. Über **Gültigkeit Datenpaket (Min.)** können Sie die Vorhaltezeit einer Nachricht begrenzen. Dadurch legen Sie fest, wie lange eine Information nach der Anlieferung an das System gültig ist und von Datennehmern abgeholt werden kann. Wenn Sie diesen Wert (in Minuten) nicht setzen, bleibt ein Datenpaket bis zum Eintreffen eines neuen Pakets gültig.
- 7. Über die Checkbox **Recherchierbar** können Sie bestimmen, ob Sie Ihr Angebot über die Recherche der Allgemeinheit zugänglich machen möchten oder ob Sie das MDM-System als reine technische Plattform ohne "Werbefunktion" nutzen möchten.
- <span id="page-31-0"></span>8. Wählen Sie aus der Liste **Datenart** eine Kategorie aus, unter die die von Ihnen erhobenen Daten fallen, z. B. Park- oder Verkehrsdaten.

**Hinweis:** Wenn kein zu Ihrem Datenangebot passender Bezeichner in der Liste (s. Tabelle 3) vorhanden ist, informieren Sie bitte den Betreiber der MDM-Plattform. Die Kontaktadresse finden Sie in Kapitel [1.2.](#page-5-2)

- 9. Wenn die Nutzung Ihres Angebots keinen Abschluss eines Vertrages erfordert, markieren Sie die Checkbox **vertragsfrei**. Andernfalls lassen Sie die Checkbox unmarkiert.
- 10. Das MDM-System unterstützt die Anlieferung und Verbreitung von Verkehrsdaten in zwei verschiedenen XML-Formaten: dem europäischen Standard **DATEX II** und einem proprietären **CONTAINER**-Format. Wählen Sie das Format Ihrer Publikation aus.
- 11. Wählen Sie das von Ihrem System für die Übertragung der Verkehrsdaten genutzte **Protokoll**. Grundsätzlich stehen Ihnen die Protokolle **HTTPS**, **SOAP, OTS 2** oder **OCIT-C** zur Verfügung. In Abhängigkeit vom gewählten Datenformat kann die Liste eingeschränkt sein.
- 12. Wählen Sie den **Anlieferungsmodus** für Ihre Daten:

**PULL**: Die MDM-Plattform holt die Daten von Ihrem System ab.

**PUSH\_PERIODIC**: Sie liefern die Daten regelmäßig an die MDM-Plattform.

**PUSH\_ON\_OCCURENCE:** Sie liefern die Daten nach ihrer Erhebung bzw. Aktualisierung an die MDM-Plattform.

**Hinweis:** Welchen Anlieferungsmodus Sie hier auswählen können, hängt von der unter Punkt [8](#page-31-0) gewählten Datenart und dem unter Punkt 11 gewählten Protokoll ab, da für eine bestimmte Kombination ggf. nicht jeder Modus sinnvoll ist.

13. Wählen Sie ein **Aktualisierungsintervall**. Zusammen mit der Einstellung des Anlieferungsmodus hat dieses Intervall folgende Auswirkungen:

Im Falle von **PULL** werden die Daten im konfigurierten Aktualisierungsintervall durch die Plattform von Ihrem datengebenden System abgeholt.

Bei **PUSH\_PERIODIC** dient das Aktualisierungsintervall allein dem Informationszweck für den Datennehmer. Die Datenanlieferung zur Plattform wird durch Ihr datengebendes System initiiert, eine Überprüfung des Intervalls findet nicht statt.

Bei **PUSH\_ON\_OCCURENCE** entfällt diese Angabe.

14. Für den Anlieferungsmodus PULL geben Sie bitte die URL an, unter der das MDM-System die Daten bei Ihnen abholen kann.

**Hinweis:** Für die Push-Anlieferungs-Modi wird das URL-Feld als Anzeige-Feld verwendet, um die URL des entsprechenden HTTPS-Servers bzw. Service-Endpoints des MDM anzuzeigen, unter welcher der Datengeber-Webclient die Daten an den MDM übergeben muss. Es wird dabei die vollständige Publikations-spezifische URL dargestellt. Weiterführende Informationen zu Datenformaten und Anlieferungsmöglichkeiten finden Sie in [\[TSSB\].](#page-8-4)

15. Unter **Dateischema** wählen Sie ein XSD-Schema für die Beschreibung und Validierung einer Publikation im DATEX II-Format aus. Dies kann dadurch erfolgen, dass Sie eine vorgegebene URL auswählen oder eine entsprechende Datei hochladen, von der sich das MDM-System das XSD-Schema zum Zeitpunkt der Publikationserstellung einmalig abholt. Die XSD-Datei wird dabei im System gecached. Wenn Sie die Datei bei sich aktualisieren, wird sie erst dann wieder vom System übernommen, wenn die Publikation zuvor ausgesetzt wurde (siehe auch [2.5.2.5\)](#page-38-0). Hierdurch wird vermieden, dass das Schema ohne Zustimmung der Subskribenten geändert werden kann. Für Publikationen im Containerformat entfällt diese Angabe, weil das Standardschema bereits unter einer allgemein gültigen URL zur Verfügung steht. Falls die Liste **URL** den Eintrag *Kein Standardschema verfügbar* zeigt, oder Sie ein anderes, nicht verfügbares Schema vorschlagen möchten, klicken Sie **Schema vorschlagen**. Es öffnet sich eine E-Mail-Vorlage an den MDM-Support, in die Sie Ihren Wunsch eintragen können.

**Hinweis:** Falls Sie bei der Definition der Publikation keine öffentliche URL für das Schema auswählen sondern die Schemadatei in den MDM hochladen, wird der MDM das Schema unter einer dynamisch

generierten URL öffentlich verfügbar machen. Die dabei generierte URL können Sie nach erfolgreicher Einrichtung der Publikation unter "Publikationen Details" einsehen. Für Publikationen im Containerformat können Sie an gleicher Stelle ebenfalls die URL der Standardschemadatei ablesen. Bitte referenzieren Sie in beiden Fällen diese URL im "schemaLocation"-Attribut ihrer XML-Datenpakete, um Datennehmern eine automatische Validierung der Pakete zu ermöglichen.

- 16. Unter **Geographischer Raum** legen Sie fest, wie Ihr Datenangebot im Kartenmaterial dargestellt wird, d. h. auf welches Gebiet sich die Daten beziehen, die Sie zur Verfügung stellen. Geben Sie zunächst eine **Bezeichnung** für den geografischen Raum ein.
- 17. Der geographische Raum wird durch eine XML-Datei beschrieben (die dem Format zugrundeliegende XSD finden Sie im Anhang unter Kapitel [3.2\)](#page-60-0). Die Beschreibungsdatei können Sie extern oder, indem Sie auf **Datei erzeugen** klicken, über einen Editor auf dem MDM-Portal erstellen. Um die Beschreibungsdatei an die Publikation anzuhängen, klicken Sie auf **Datei auswählen**.

**Hinweis:** Beschränken Sie die Beschreibung des geographischen Raumes im Falle von Polygonen auf maximal 500 Eckpunkte, da andernfalls die Reaktionszeiten bei der Recherche spürbar ansteigen.

Wenn Sie die Datei mit dem Editor erstellen, können Sie für die geografische Beschreibung zwischen den Formen Kreis, geschlossenes Polygon und Punktwolke wählen. Das genaue Vorgehen bei der Erstellung der Beschreibungsdatei wird Ihnen auf der Benutzeroberfläche erläutert. Nach Abschluss der Eingabe müssen Sie diese zunächst speichern, bevor Sie sie auf das System hoch laden können.

- 18. Im Bereich **Qualitätssicherung** können Sie Referenzen angeben, die sich auf das Qualitätsmanagement in Ihrer Organisation beziehen. Sie können beispielsweise eine URL zu einer Webseite oder Text hinzufügen.
- 19. Unter **Hochladen Referenzdateien** können Sie zusätzliche Informationen zu Ihrem Datenangebot bereitstellen (z. B. Charakterisierung von Detektionsdaten als Measurement Site Table oder Beispiellieferungen in Form von Musterdatenpaketen). Laden Sie diese Dateien in bekannter Weise auf das System hoch.
- 20. Sollte es erforderlich sein, dass ein potenzieller Datennehmer mit Ihnen einen Vertrag abschließt, bevor er Ihr Angebot nutzen kann, können Sie die Vertragsdetails nach außen transparent machen. Nutzen Sie hierzu die Sektion **Hochladen Vertragsentwurf** und stellen Sie einen Mustervertrag im PDF-Format zur Verfügung.

#### Publikation verwalten

Um Ihre im MDM konfigurierten Publikationen einzusehen und zu verwalten, führen Sie bitte folgende Schritte durch:

<span id="page-33-0"></span>2.5.2

1. Klicken Sie unter **MDM-Service** auf den Menüpunkt **Publikationen**.

| MDM-Info                      |                            |                               |                   |                | <b>Recherchieren</b> | <b>Abmelden</b>        | <b>Hilfe</b>   |
|-------------------------------|----------------------------|-------------------------------|-------------------|----------------|----------------------|------------------------|----------------|
| <b>MDM-Plattform</b>          |                            | Übersicht Publikationen       |                   |                |                      |                        |                |
| Aufgaben                      | Organisation:              | <b>Parkhaus Deutschland A</b> |                   | Internetseite: |                      | http://www.parkhaus.de |                |
| Publikationen                 |                            | <b>Meine Publikationen</b>    |                   |                |                      |                        |                |
| Subskription anlegen          | ID.                        | <b>Publikations Name</b>      | <b>Gültig bis</b> | Rech.          | Aktiv                | Aufgabe                | Konfiguration  |
| Meine Lieferungen             | 2011000                    | Parkhausdaten Aachen          | Unbegrenzt        | $\checkmark$   | $\checkmark$         | $\wedge$               | <b>Details</b> |
| Meine Bestellungen            | 2011001                    | Parkhausdaten Düren           | Unbegrenzt        |                |                      |                        | <b>Details</b> |
| Meine Organisation            | 2009000                    | Parkhausbelegung in Dortmund  | Unbegrenzt        |                |                      |                        | <b>Details</b> |
| Datenwunsch                   | 2012000                    | Parkhausbelegung Berlin       | Unbegrenzt        |                |                      |                        | <b>Details</b> |
|                               | 2024002                    | Westdeutsche Verkehrslage     | Unbegrenzt        |                |                      |                        | <b>Details</b> |
| AGB                           |                            |                               |                   |                |                      |                        |                |
| Benutzerhandbuch<br>Impressum |                            |                               |                   |                |                      |                        |                |
| Rechtliche Hinweise           |                            |                               |                   |                |                      |                        |                |
| Kontakte                      |                            |                               |                   |                |                      |                        |                |
|                               | <b>Publikation anlegen</b> | Subskription anlegen          | Aufgaben          |                |                      |                        |                |
|                               |                            |                               |                   |                |                      |                        |                |

Die **Übersicht Publikationen** öffnet sich:

*Abbildung 22: Übersicht Publikationen*

<span id="page-34-0"></span>Unter **Übersicht Publikationen** sehen Sie eine Liste der aktuell konfigurierten Publikationen Ihrer Organisation mit den wesentlichen Daten:

- o **ID**
- o **Publikations-Name**
- o **Gültig bis**
- o **Rech.** ist die Publikation über die Recherche auffindbar oder nicht
- o **Aktiv** ist die Publikation aktiv geschaltet, d. h. können Daten über das MDM-System verteilt werden, oder nicht
- o **Aufgabe** steht für die Publikation bzw. eine zugehörige Subskription noch ein Bearbeitungsschritt aus, wird dies durch angezeigt; wechseln Sie im Menü zu **Aufgaben** (siehe [2.5.5\)](#page-43-0), um diesen Bearbeitungsschritt durchzuführen

**Hinweis:** Der Status *Aktiv* ist mit Erstellen einer Publikation automatisch gesetzt, kann aber vom Administrator nachträglich verändert werden.

2. Durch Klick auf die Schaltfläche **Details** gelangen Sie zur Ansicht **Publikation verwalten**, in der Sie die einzelne Publikation einsehen und bearbeiten können. Eine Beschreibung der einzelnen Felder finden Sie in Kapitel [2.5.1](#page-30-1)

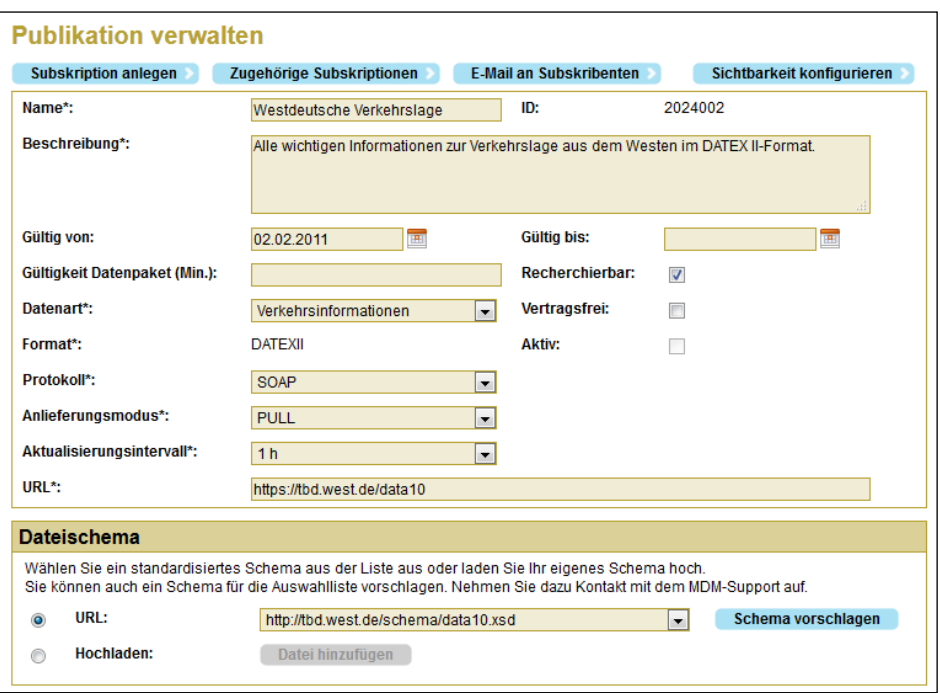

*Abbildung 23: Publikation verwalten (1)*

<span id="page-35-0"></span>**Hinweis:** Wenn bereits Subskriptionen auf die Publikation bestehen, können Sie nicht mehr alle Felder bearbeiten. So wird verhindert, dass wesentliche Parameter einer Publikation ohne Zustimmung der Subskribenten geändert werden können. Folgende Einstellungen sind davon nicht betroffen und können daher jederzeit geändert werden:

- o **Name**
- o **Beschreibung**
- o die Einstellung **Recherchierbar**
- o die Einstellung **Vertragsfrei**
- o Referenzdatei hinzufügen
- o Vertragsentwurf ersetzen
- o Georeferenzierung ersetzen
- o die Attribute **Protokoll** und **URL** der Schnittstellenkonfiguration (eine Änderung der URL ist nur im Falle der PULL-Anlieferung relevant)
- o der Text und die URL unter **Qualitätssicherung**

Damit Sie alle Einstellungen Ihrer Publikation ändern können, müssen bestehende Subskriptionen auf diese Publikation *ausgesetzt* werden. Diese Aussetzung müssen Sie als Datengeber der Publikation beantragen sowie alle Subskribenten dieser Publikation müssen dem zustimmen, siehe auch [2.5.2.5](#page-38-0)

Die Attribute **Protokoll** und **URL** der Schnittstellenkonfiguration können Sie jederzeit ohne Aussetzung ändern. Die MDM-Plattform nutzt nach Speicherung der geänderten Daten direkt die veränderte Schnittstelle, so dass es in Ihrer Verantwortlichkeit als Datengeber liegt, bei Änderung dieser Daten auch für einen störungsfreien Betrieb über die neue Schnittstelle zu sorgen.

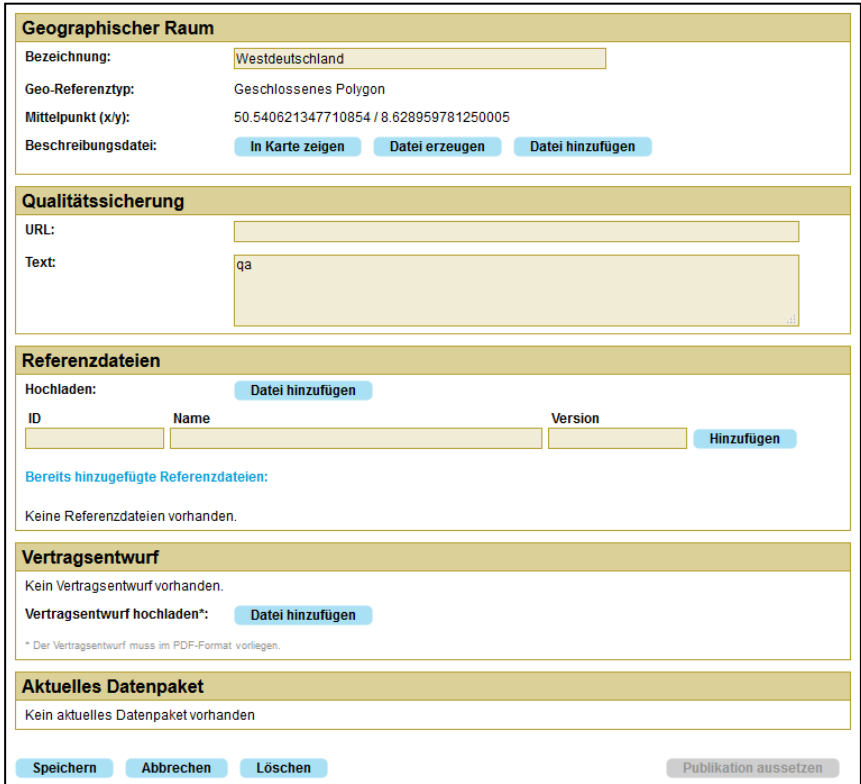

*Abbildung 24: Publikation verwalten (2)*

#### <span id="page-36-1"></span><span id="page-36-0"></span>2.5.2.1 Subskription für die Publikation anlegen

In der Ansicht **Publikation verwalten** können Sie als Datengeber eine Subskription für einen Datennehmer anlegen. Der Datennehmer muss Ihnen für das Anlegen der Subskription seine Organisations-ID mitteilen. Diese ID kann der Datennehmer unter **Meine Organisation** nachsehen.

- 1. Klicken Sie auf **Subskription anlegen**.
- 2. Geben Sie in den folgenden Dialog die Organisations-ID des Datennehmers ein.

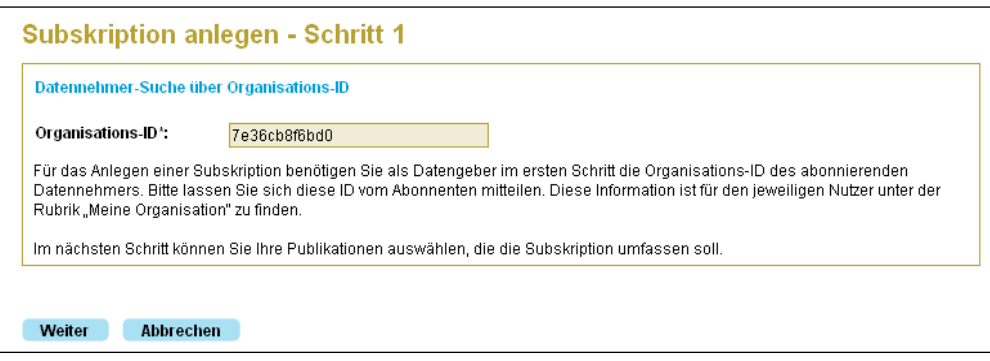

*Abbildung 25: Subskription anlegen - Schritt 1*

Die weiteren Schritte sind in Kapitel [2.5.3](#page-39-0) beschrieben.

#### <span id="page-37-3"></span><span id="page-37-0"></span>2.5.2.2 Zur Publikation zugehörige Subskriptionen verwalten

In der Ansicht **Publikation verwalten** können Sie als Datengeber alle zu der aufgerufenen Publikation gehörigen Subskriptionen verwalten.

- 1. Klicken Sie auf **Zugehörige Subskriptionen**.
- 2. Im folgenden Dialog können Sie die Subskriptionen zu dieser Publikation bearbeiten, siehe [2.5.4](#page-41-0)

#### <span id="page-37-1"></span>2.5.2.3 E-Mail an die Subskribenten der Publikation schicken

Um die Subskribenten einer Publikation zu kontaktieren (z. B. zur Meldung von Störungen bezüglich dieser Publikation), klicken Sie auf **E-Mail an Subskribenten** in der Ansicht **Publikation verwalten**.

Der Standard-E-Mail-Client auf Ihrem PC öffnet sich. Es wird eine neue E-Mail erstellt an die Hauptkontakte aller Organisationen, die Subskribenten dieser Publikation sind. Die Subskribenten werden als BCC-Empfänger aufgeführt.

#### <span id="page-37-2"></span>2.5.2.4 Sichtbarkeit der Publikation konfigurieren

Über diese Schaltfläche öffnen Sie einen Dialog, in dem Sie bestimmen können, welche Attribute Ihrer Publikation nach außen sichtbar sind. Sie können diese Sichtbarkeit für anonyme und registrierte Benutzer separat einstellen.

| Parkhausdaten Aachen<br>Name:                             | ID:                           | 2011000 | Default Konfiguration herstellen                                                                                                    |
|-----------------------------------------------------------|-------------------------------|---------|----------------------------------------------------------------------------------------------------|
|                                                           |                               |         |                                                                                                    |
| können für registrierte Nutzer nicht ausgeblendet werden. |                               |         | Bitte legen Sie fest, welche Detailinformationen zu Ihrer Publikation für die Nutzer sichtbar sein sollen. Ihre Auswahl treffen Sie für nicht<br>angemeldete (anonyme) und registrierte Nutzer jeweils separat. Angaben über Datenart, Format, Aktualisierungsintervall und Vertragsfreiheit |
| <b>Attribut</b>                                           | Sichtbar für anonyme Benutzer |         | Sichtbar für registrierte Benutzer                                                                                                    |
| Datenart                                                  |                               | ▽       | ⊽                                                                                                    |
| Format                                                    |                               | ☑       | 罓                                                                                                    |
| Aktualisierungsintervall                                  |                               | П       | ▽                                                                                                    |
| Gültig von                                                |                               | П       | 罓                                                                                                    |
| Gültig bis                                                |                               | П       | $\blacktriangledown$                                                                                                    |
| vertragsfrei                                              |                               | ☑       | ▽                                                                                                    |
| Referenzdateien                                           |                               | П       |                                                                                                    |
| Vertragsentwurf                                           |                               | П       | 罓                                                                                                    |
| Dateischema                                               |                               | П       | ш                                                                                                    |
| Gültigkeit Datenpaket (Min.)                              |                               | П       | П                                                                                                    |
| QS-Text                                                   |                               | П       | ⊽                                                                                                    |
| QS-URL                                                    |                               | П       | 罓                                                                                                    |
|                                                           |                               |         |                                                                                                    |

*Abbildung 26: Sichtbarkeit konfigurieren*

#### <span id="page-38-1"></span><span id="page-38-0"></span>2.5.2.5 Publikation aussetzen

Über diese Schaltfläche (zu finden am unteren Ende des Dialogs **Publikation verwalten**) können Sie, z. B. im Falle von Störungen oder bei formalen Änderungen an der Publikation, beantragen, dass die Publikation vorübergehend oder dauerhaft deaktiviert wird.

**Hinweis:** Publikationen, für die es keine Subskriptionen gibt, können nicht ausgesetzt werden.

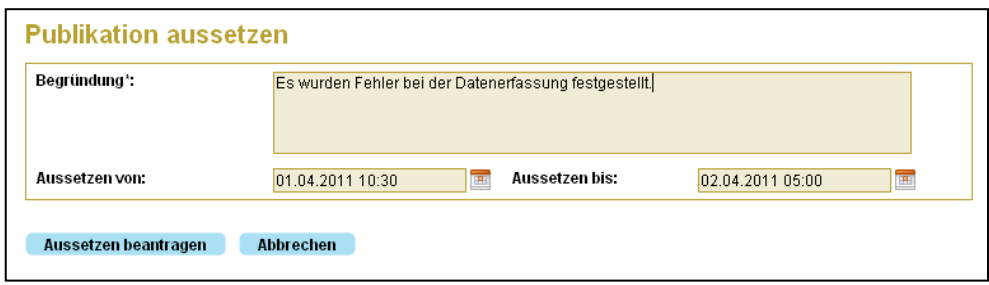

*Abbildung 27: Publikation aussetzen*

<span id="page-38-2"></span>In einem zweiten Schritt müssen alle Subskribenten der betreffenden Publikation der Aussetzung zustimmen. Auf diese Notwendigkeit werden die betroffenen Datennehmer über ihre Aufgabenliste (siehe [2.6.2\)](#page-48-0) hingewiesen. Informieren Sie die Datennehmer per E-Mail über Ihren Antrag auf Aussetzung. Nutzen Sie dazu die Funktion **E-Mail an Subskribenten** (siehe [2.5.2.3\)](#page-37-1).

Haben alle Subskribenten der Aussetzung zugestimmt, werden keine Datenpakete mehr für diese Publikation verschickt. Dies gilt entweder nur für den gewählten Zeitraum oder bei fehlender zeitlicher Bestimmung, sofort und unbefristet nach Erteilung der letzten Zustimmung.

Publikationen, die ausgesetzt sind oder für die eine Aussetzung beantragt wurde, sind in der **Übersicht Publikationen** ausgegraut dargestellt. Die Aussetzung kann im Dialog **Publikation verwalten** wieder zurückgenommen werden. War die Publikation unbefristet ausgesetzt, so müssen die Datennehmer ihrer Subskription erneut die Freigabe erteilen, damit die Datenauslieferung wieder aufgenommen wird, siehe [2.6.2.](#page-48-0) Datennehmer haben so die Möglichkeit, die Änderungen an der Publikation zuvor zu prüfen.

#### Subskription anlegen

- <span id="page-39-0"></span>2.5.3 Der Datennehmer muss Ihnen für das Anlegen der Subskription seine Organisations-ID mitteilen. Diese ID kann der Datennehmer unter **Meine Organisation** einsehen (siehe [2.3\)](#page-24-0).
	- 1. Klicken Sie unter **MDM-Service** auf den Menüpunkt **Subskription anlegen**. Der Dialog **Subskription anlegen - Schritt 1** öffnet sich:

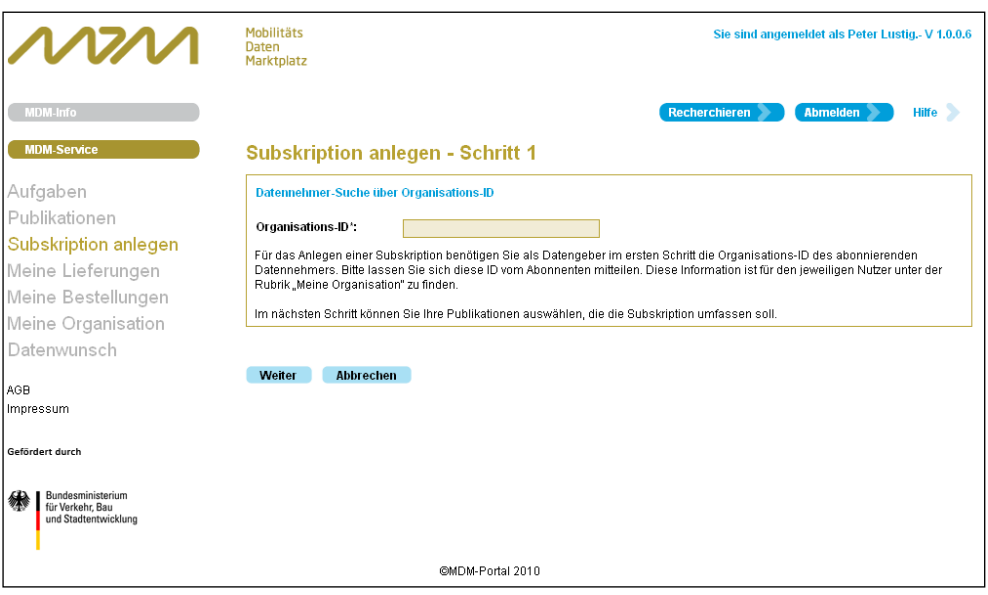

*Abbildung 28: Subskription anlegen - Schritt 1*

- <span id="page-39-1"></span>2. Tragen Sie die **Organisations-ID** ein.
- 3. Klicken Sie auf **Weiter**. Der Dialog **Subskription anlegen - Schritt 2** öffnet sich:

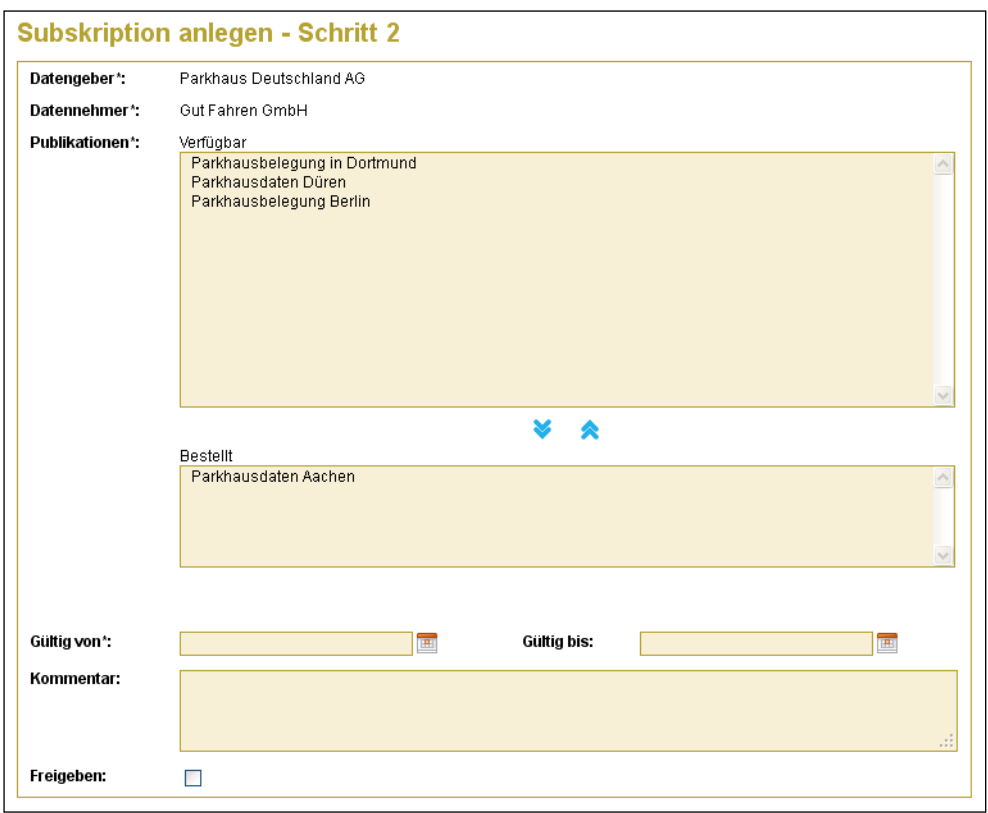

*Abbildung 29: Subskription anlegen - Schritt 2*

<span id="page-40-0"></span>Unter **verfügbare Publikationen** werden nur diejenigen Ihrer Publikationen angezeigt, die der Datennehmer noch nicht abonniert hat. Hierdurch wird verhindert, dass mehrfache Subskriptionen eines Datennehmers auf dieselbe Publikation erfolgen.

- 4. Wählen Sie eine oder mehrere Ihrer Publikationen aus der Liste **Verfügbar** durch Anklicken aus. Durch Klick auf übertragen Sie alle Publikationen in die Liste **Bestellt**. Auf diese Weise können Sie für einen Datennehmer gleichzeitig mehrere Subskriptionen vorbereiten.
- 5. Geben Sie in **Gültig von** ein Startdatum der Subskriptions-Gültigkeit an. **Gültig bis** ist kein Pflichtfeld, d. h. die Gültigkeit von Subskriptionen kann unbefristet sein. Befristete Subskriptionen werden nach Erreichen des Ablaufdatums und Verstreichen einer Wartefrist automatisch gelöscht. Die Wartefrist beträgt aktuell 90 Tage. Während der Wartefrist kann die Subskription wieder reaktiviert werden.
- 6. Sie können einen **Kommentar** hinterlegen.

**Hinweis:** Die Gültigkeitsdaten und der Kommentar werden an jeder einzelnen Subskription festgeschrieben, d. h. bei einer Mehrfachauswahl erstrecken sich diese Werte auf alle Subskriptionen.

- 7. Sie können direkt auf dieser Seite die Subskription(en) freigeben. Alternativ können Sie dies auch auf der Seite **Aufgaben** erledigen, siehe [2.5.5.](#page-43-0)
- 8. Klicken Sie auf **Speichern**. Die Seite **Meine Lieferungen** öffnet sich, siehe [2.5.4.](#page-41-0)

Damit die Subskription aktiv wird, müssen der Datennehmer und der Administrator diese auf der Seite **Aufgaben** freigeben, siehe [2.6.2.](#page-48-0)

#### Meine Lieferungen

<span id="page-41-0"></span>2.5.4 Unter **Meine Lieferungen** können Sie die neu von Ihnen vorbereiteten sowie die bereits von Ihnen angelegten Subskriptionen einsehen und verwalten.

| <b>Meine Lieferungen</b> |                         |                    |                      |                      |           |               |              |                         |   |
|--------------------------|-------------------------|--------------------|----------------------|----------------------|-----------|---------------|--------------|-------------------------|---|
| Filter:                  | <b>Publikationen</b>    | Alle               | ×                    | <b>DN</b>            | Alle      | $\checkmark$  |              | <b>Filter anwenden</b>  |   |
|                          | Subskriptionen          |                    |                      |                      |           |               |              |                         |   |
| ID                       | <b>Publikation</b>      | <b>Datennehmer</b> | <b>Guitig</b><br>von | Gültig<br><b>bis</b> | Kommentar | <b>Status</b> | Kündigen zum | Freige-<br>geben        |   |
| 2021000                  | Parkhausdaten<br>Aachen | Gut Fahren<br>GmbH | 01.07.2013           |                      |           | Θ             |              | $\overline{\mathbf{v}}$ | × |
|                          |                         |                    |                      |                      |           |               |              |                         |   |

*Abbildung 30: Meine Lieferungen*

- <span id="page-41-1"></span>1. In der Sektion **Filter** können Sie nach Ihren einzelnen **Publikationen** filtern sowie nach den einzelnen Datennehmern (**DN**), die Subskribenten Ihrer Publikationen sind. Wählen Sie aus der entsprechenden Auswahlliste den gewünschten Eintrag und klicken Sie auf **Filter anwenden**.
- 2. Unter **Subskriptionen** sehen Sie die Daten der Subskriptionen auf Ihren Publikationen. Als **Status** können folgende Zustände auftreten:

**Inaktiv,** wenn die Subskription noch nicht von allen Beteiligten freigegeben ist oder ihren Gültigkeitszeitraum noch nicht erreicht bzw. überschritten hat

**Aktiv,** wenn die Subskription von allen Beteiligten freigegeben ist und ihren Gültigkeitszeitraum erreicht hat; nur für Publikationen mit aktiven Subskriptionen kann eine Aussetzung beantragt werden

**Gekündigt,** sobald für die Subskription ein Kündigungswunsch ausgesprochen worden ist, welcher noch vom jeweiligen Partner des Subskriptionsverhältnisses (DN oder DG) bestätigt werden muss; nach erteilter Zustimmung wird das Attribut **Gültig bis** der Subskription auf den beantragen Kündigungstermin gesetzt; die Subskription wird ab dann wieder als aktive Subskription angezeigt

**Ausgesetzt,** wenn die zugehörige Publikation ausgesetzt ist; in diesem Fall ist der Datenaustausch unterbrochen (siehe [2.5.2.5\)](#page-38-0).

**Hinweis:** Damit eine Subskription aktiv ist, muss 1.) die zugehörige Publikation aktiv und gültig sein, 2.) die Subskription gültig sein und 3.) die Subskription vom Datengeber, vom Datennehmer und vom Administrator freigegeben sein.

3. Um eine Subskription zu kündigen, klicken Sie auf das Eingabefeld unter **Kündigen zum**. Daraufhin öffnet sich ein Kalender. Wählen Sie darin ein Datum aus. Damit die Kündigung wirksam wird, muss der Datennehmer auf seiner **Aufgaben**-Seite bis zum Erreichen dieses Datums der Kündigung zustimmen. Geschieht dies nicht, verfällt die Kündigung.

**Hinweis:** Sie können auf das Feld **Kündigen zum** nur zugreifen, wenn die Subskription den Status *Aktiv* hat.

4. Die Freigabe einer Subskription kann durch Deaktivieren der Checkbox **Freigegeben** zurückgezogen werden.

Um eine Subskription zu verlängern bzw. nach ihrem Ablauf zu erneuern, klicken Sie auf das Datum in der Spalte **Gültig Bis**. Anschließend öffnet sich ein Popup-Fenster, in dem Sie das neue Ablaufdatum festlegen oder die Befristung ganz aufheben können. Um die neue Gültigkeit zu übernehmen, klicken Sie auf **Speichern**. Der Datennehmer wird über diese Änderung automatisch per E-Mail informiert.

| Filter: | Publikationen                                                                          | 20723 Protokolikonver |               | Alle<br><b>DN</b> |                              | v.            | Filter anwenden                                   |                  |              |
|---------|----------------------------------------------------------------------------------------|-----------------------|---------------|-------------------|------------------------------|---------------|---------------------------------------------------|------------------|--------------|
|         | Subskriptionen                                                                         |                       |               |                   |                              |               |                                                   |                  |              |
| 10      | Publikation                                                                            | Datennehmer           | Gültin<br>von | Gultig<br>his     | Kommentar                    | <b>Status</b> | Kündigen zum                                      | Freige-<br>geben |              |
| 2041002 | 20723<br>Protokollkonvertierur.<br>$-$ Datex $-2$ / DG<br>PUSH: SOAP - DN<br>PUSH SOAP | Mat-BA?               | 12:01:2012    |                   |                              | e             |                                                   | Ŵ.               |              |
| 2177007 | 20723<br>Protokollkonvertierur<br>- Datex-2 / DG                                       | <b>MATERNA</b>        | 88 03 2915    | 31.05.2015        | Subskription verlängern      |               |                                                   |                  | $\mathbf{x}$ |
|         | PLISH SOAP - DN<br>PUSH SOAP                                                           |                       |               |                   | Subskription an.             |               | Bitte geben Sie das neue Gültigkeitsdatum für die |                  |              |
| 2178005 | 20723<br>Protokollkonvertierun                                                         | MTS-IGBox QA<br>Test  | 10.03.2015    |                   | Gültig bis:<br>$\circledast$ |               |                                                   |                  |              |
|         | $-Datex-2/DG$<br>PUSH: SOAP - DN<br>PUSH: SOAP                                         |                       |               |                   | Unbefristet                  |               |                                                   |                  |              |
|         |                                                                                        |                       |               |                   | Speichern                    |               |                                                   | Abbrechen        |              |

<span id="page-42-0"></span>Abbildung 31: Subskription verlängern

5. Um eine Subskription löschen zu können, muss diese im Zustand *Inaktiv* sein. Klicken Sie zum Löschen auf **X** und bestätigen Sie die anschließende Sicherheitsabfrage.

**Hinweis:** Inaktive Subskriptionen werden 90 Tage nach Ablauf der Gültigkeit automatisch gelöscht.

#### Aufgaben

<span id="page-43-0"></span>2.5.5

Auf der Seite **Aufgaben** sind die aus Ihrer Sicht zu erledigenden Tätigkeiten gebündelt dargestellt. Da jeder Datennehmer auch gleichzeitig Datengeber sein kann, ist diese Seite für Datennehmer und Datengeber identisch, nur die Sichtweise auf die anfallenden Aufgaben unterscheidet sich.

| <b>Subskription freigeben</b>                  |         |                                                  |                                         |                                  |                                |                                         |
|------------------------------------------------|---------|--------------------------------------------------|-----------------------------------------|----------------------------------|--------------------------------|-----------------------------------------|
| Publikation<br>(1D)                            |         | Kontakt<br>Organisation                          | Kommentar<br>zur<br><b>Subskripiton</b> | Freigabe<br>Datengeber           | Freigabe<br><b>Datennehmer</b> | Freigabe<br>Admin                       |
| Verkehrsstörungen A40 (2008010)                |         | Fritz Flink / Freie Fahrt DE                     |                                         |                                  | v                              |                                         |
| Verkehrslage West Prognose 60 min<br>(2008008) |         | Bernd Navarra / Best<br>Navigation               |                                         | ⊽                                | ☑                              |                                         |
|                                                |         |                                                  |                                         |                                  |                                |                                         |
| Aussetzung einer Publikation bestätigen        |         |                                                  |                                         |                                  |                                |                                         |
| <b>Publikation</b><br>(1D)                     | Kontakt | Organisation                                     | Bearünduna zur<br><b>Aussetzung</b>     | <b>Aussetzen</b><br>von          | <b>Aussetzen</b><br><b>bis</b> | <b>Aussetzung</b><br><b>Datennehmer</b> |
| Umfelddaten Dortmund<br>Innenstadt (2008002)   |         | Stefan Straßenmeister /<br>Straßen Dortmund e.V. | Textänderungeng                         | ٠                                |                                |                                         |
| testupload(2032001)                            |         | Stefan Straßenmeister /<br>Straßen Dortmund e.V. | hluh                                    |                                  |                                |                                         |
| Kündigung einer Subskription bestätigen        |         |                                                  |                                         |                                  |                                |                                         |
| Publikation<br>(ID)                            |         | Kontakt<br>Organisation                          |                                         | gewünschtes<br><b>Ende-Datum</b> | Freigabe<br><b>Datengeber</b>  | Freigabe<br><b>Datennehmer</b>          |
| Test Publikation (2008005)                     |         | Stefan Straßenmeister / Straßen<br>Dortmund e.V. |                                         | 29.05.2011                       | ▽                              |                                         |

*Abbildung 32: Datengeber-Aufgaben*

<span id="page-43-1"></span>**Hinweis:** Zur Erleichterung der Kontaktaufnahme können Sie in jeder Sektion auf den Link unter **Kontakt Organisation** klicken, wodurch Ihr Standard-E-Mail-Client aufgerufen und eine Nachricht an die betreffende Organisation vorbereitet wird.

1. Wenn Sie Subskriptionen erstellt haben, können Sie unter **Subskriptionen freigeben** sehen, welcher Akteur noch die Freigabe erteilen muss. Sie können dort auch Ihre eigenen Freigaben erteilen. Pro Subskription sehen Sie den Status der Freigabe auf Datengeber-, Datennehmer- und Administratorseite. Solange die Freigabe nicht von allen drei Parteien erteilt wurde, sind die entsprechenden Subskriptionen an dieser Stelle sichtbar und Sie können Ihre Freigabe erteilen oder zurückziehen.

- 2. Unter **Aussetzung einer Publikation bestätigen** sehen Sie die Publikationen, die Sie aussetzen möchten. Sie sehen in der Spalte **Aussetzung Datennehmer**, ob ein Datennehmer, also ein Subskribent der Publikation, der Aussetzung zugestimmt hat. Wenn mehrere Datennehmer dieselbe Publikation abonniert haben, wird an dieser Stelle ein Eintrag pro Datennehmer angezeigt. Erst wenn alle Datennehmer der Aussetzung zugestimmt haben und (optional) der Gültigkeitszeitraum der Aussetzung erreicht ist, wird die Publikation ausgesetzt und die Einträge in dieser Übersicht werden entfernt.
- 3. Die Kündigung einer Subskription kann sowohl vom Datengeber (unter **Meine Lieferungen**, siehe [2.5.4\)](#page-41-0) als auch vom Datennehmer (auf seiner Seite **Meine Bestellungen**, siehe [2.6.1\)](#page-45-1) initiiert werden. Die jeweils andere Partei muss dieser Kündigung per Freigabe zustimmen unter **Kündigung einer Subskription bestätigen**. Das gewünschte Kündigungsdatum wird dabei angezeigt. Wenn bis zu diesem Datum der Kündigung nicht beiderseitig zugestimmt wurde, verfällt der Kündigungsantrag.

## <span id="page-45-0"></span>2.6 Datennehmer-Tätigkeiten

Wenn Sie über die Recherche ein interessantes Datenangebot gefunden haben und mit dem betreffenden Datengeber übereingekommen sind, wird dieser Ihnen eine Subskription auf den Datenkanal, d. h. auf die Publikation, erstellen.

Die Anwendungsfälle für Datennehmer beruhen auf der Voraussetzung, dass bereits mindestens eine Subskription für Sie erstellt worden ist.

#### Meine Bestellungen

<span id="page-45-1"></span>2.6.1 Im nächsten Schritt müssen Sie die Subskription nach den Erfordernissen Ihres Datennehmersystems konfigurieren.

> 1. Klicken Sie unter **MDM-Plattform** auf den Menüpunkt **Meine Bestellungen**. Die Übersicht **Subskriptionen** öffnet sich:

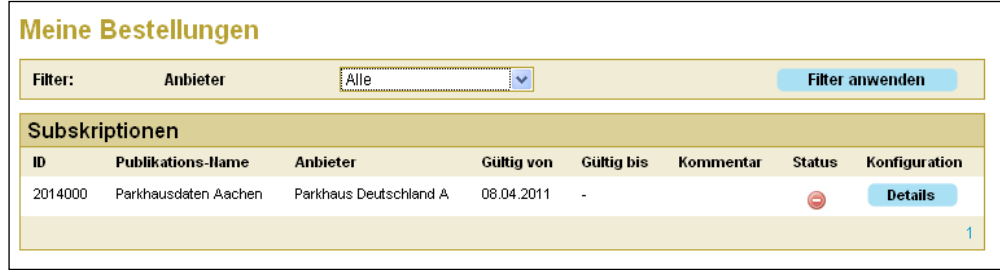

*Abbildung 33: Meine Bestellungen*

<span id="page-45-2"></span>2. Unter **Subskriptionen** sehen Sie die Daten der Subskriptionen. Als **Status** können folgende Zustände auftreten:

**Inaktiv,** wenn die Subskription noch nicht von allen Beteiligten freigegeben ist oder ihren Gültigkeitszeitraum noch nicht erreicht bzw. überschritten hat

**Aktiv,** wenn die Subskription von allen Beteiligten freigegeben ist und ihren Gültigkeitszeitraum erreicht hat

**Gekündigt,** sobald für die Subskription ein Kündigungswunsch ausgesprochen worden ist, welcher noch vom jeweiligen Partner des Subskriptionsverhältnisses (DN oder DG) bestätigt werden muss; nach erteilter Zustimmung wird das Attribut **Gültig bis** der Subskription auf den beantragen Kündigungstermin gesetzt; die Subskription wird ab dann wieder als aktive Subskription angezeigt

**Ausgesetzt,** wenn die zugehörige Publikation ausgesetzt ist; in diesem Fall ist der Datenaustausch unterbrochen (siehe [2.5.2.5\)](#page-38-0).

**Hinweis:** Damit eine Subskription aktiv ist, muss 1.) die zugehörige Publikation aktiv und gültig sein, 2.) die Subskription gültig sein und 3.) die Subskription vom Datengeber, vom Datennehmer und vom Administrator freigegeben sein.

3. Klicken Sie unter **Konfiguration** auf **Details**. Die Seite **Meine Bestellungen konfigurieren** öffnet sich:

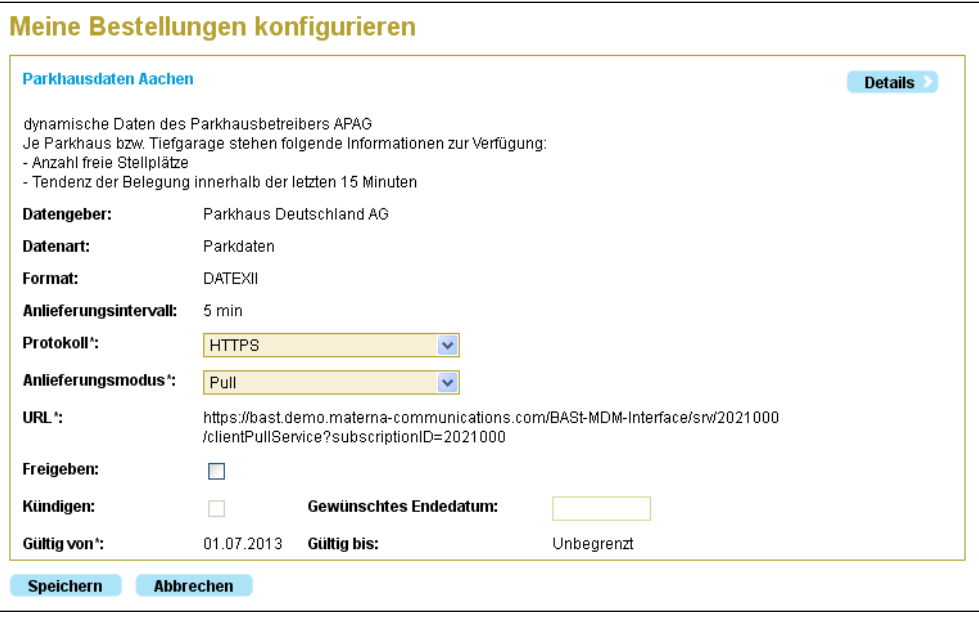

*Abbildung 34: Meine Bestellungen konfigurieren*

<span id="page-46-0"></span>**Hinweis:** Detaillierte Informationen zu den folgenden Punkten erhalten Sie in der Dokumentation [\[TSSB\].](#page-8-4)

- 4. Wählen Sie unter **Protokoll** das von Ihrem Datennehmersystem verwendete Datenübertragungsprotokoll aus. Als Protokolle stehen **HTTPS**, **SOAP**, **OTS 2** oder **OCIT-C** zur Verfügung. Die Protokolle können in Abhängigkeit vom Format nur eingeschränkt angeboten werden.
- 5. Wählen Sie unter Anlieferungsmodus, ob Ihr Datennehmersystem die Daten vom MDM-System aktiv abholt (**Pull**) oder ob das MDM-System die Daten an Ihr Datennehmersystem schickt (**Push**), sobald ein neues Datenpaket in der subskribierten Publikation bereitsteht. Diese Option entfällt bei Verwendung des OTS 2- oder OCIT-C-Protokolls.
- 6. Für den Anlieferungsmodus *Push* geben Sie unter **Zielserver** die URL an, unter der Ihr Datennehmersystem die Daten vom MDM-System empfangen kann. Dabei müssen Sie mindestens eine Standard-URL eintragen. Optional können zwei weitere Zielserver eingetragen werden. Dies erlaubt z.B. die separate Belieferung eines Systems für die produktive Datenverarbeitung und eines weiteren Testsystems. Die Funktion der Auslieferungs-Überwachung (vgl. [2.8.1\)](#page-54-1) wird jedoch nur für die erste Anbindung unterstützt. Sie können die Bezeichnung bzw. den Namen der Zielserver frei wählen.

Für den Anlieferungsmodus *Pull* wird das **URL**-Feld als Anzeige-Feld verwendet, um die URL des entsprechenden HTTPS-Servers bzw. Service-Endpoints des MDM anzuzeigen, unter welcher der Datennehmer-Webclient die Daten vom MDM abrufen kann. Es wird dabei die vollständige Publikations-spezifische URL dargestellt. Weiterführende Informationen zu Datenformaten und Anlieferungsmöglichkeiten finden Sie in [\[TSSB\].](#page-8-4)

- 7. Sie können die Subskription direkt freigeben oder dies später unter **Aufgaben** erledigen.
- 8. Wenn Sie eine Subskription künden möchten, markieren Sie die Checkbox **Kündigen** und tragen Sie das gewünschte Enddatum Ihrer Subskription ein. Die Kündigung muss vom Datengeber bis zu diesem Datum bestätigt werden, sonst besteht Ihre Subskription weiter.

**Hinweis:** Sie können die Schnittstellenkonfiguration auch während einer laufenden Subskription ändern. Die MDM-Plattform verwendet nach Speicherung der geänderten Daten **unmittelbar** die veränderte Schnittstelle, so dass es in Ihrer Verantwortlichkeit liegt, bei Änderung dieser Daten auch für einen störungsfreien Betrieb über die neue Schnittstelle zu sorgen.

- 9. Für ausgewählte Datenarten können Sie eine Benachrichtigung für fehlgeschlagene Push-Auslieferungen aktivieren. Lesen Sie dazu ggf. die Ausführungen in [2.8.1.](#page-54-1)
- 10. Klicken Sie auf **Speichern**. Es öffnet sich ein Hinweis-Dialog. Klicken Sie **Ja**, um die Konfiguration Ihrer Bestellung zu aktivieren.

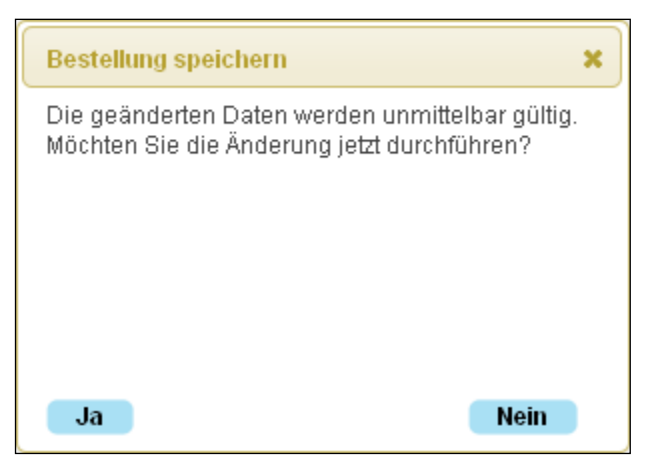

*Abbildung 35: Bestellung speichern*

<span id="page-47-0"></span>**Hinweis:** Klicken Sie hinter dem Publikationsnamen auf **Details,** um die Seite zu öffnen, die sämtliche Details der Publikation anzeigt.

#### <span id="page-48-0"></span>Aufgaben

2.6.2

Auf der Seite **Aufgaben** sind die aus Ihrer Sicht zu erledigenden Tätigkeiten gebündelt dargestellt. Da jeder Datennehmer auch gleichzeitig Datengeber sein kann, ist diese Seite für Datennehmer und Datengeber identisch, nur die Sichtweise auf die anfallenden Aufgaben unterscheidet sich.

| Subskription freigeben                       |                                                  |                                         |                                  |                                |                                  |
|----------------------------------------------|--------------------------------------------------|-----------------------------------------|----------------------------------|--------------------------------|----------------------------------|
| Publikation<br>(1D)                          | Kontakt<br>Organisation                          | Kommentar<br>zur<br><b>Subskripiton</b> | Freigabe<br>Datengeber           | Freigabe<br><b>Datennehmer</b> | Freigabe<br>Admin                |
| Parkhausdaten Aachen<br>(2011000)            | Wilhelmine Westerland / Autobahn<br>West eV      |                                         | ⊽                                | ⊽                              |                                  |
|                                              |                                                  |                                         |                                  |                                |                                  |
| Aussetzung einer Publikation bestätigen      |                                                  |                                         |                                  |                                |                                  |
| Publikation<br>(ID)                          | Kontakt<br>Organisation                          | Begründung zur<br><b>Aussetzung</b>     | Aussetzen<br>von                 | Aussetzen<br><b>bis</b>        | <b>Aussetzung</b><br>Datennehmer |
| Umfelddaten Dortmund<br>Innenstadt (2008002) | Stefan Straßenmeister /<br>Straßen Dortmund e.V. | Textänderungeng                         | ٠                                |                                | 罓                                |
| Kündigung einer Subskription bestätigen      |                                                  |                                         |                                  |                                |                                  |
| Publikation<br>(1D)                          | Kontakt<br>Organisation                          |                                         | <i>gewünschtes</i><br>Ende-Datum | Freigabe<br><b>Datengeber</b>  | Freigabe<br>Datennehmer          |
| Test Publikation (2008005)                   | Stefan Straßenmeister / Straßen<br>Dortmund e.V. |                                         | 29.05.2011                       | V                              | ⊽                                |

*Abbildung 36: Datennehmer-Aufgaben*

<span id="page-48-1"></span>**Hinweis:** Zur Erleichterung der Kontaktaufnahme können Sie in jeder Sektion auf den Link unter **Kontakt Organisation** klicken, wodurch Ihr Standard-E-Mail-Client aufgerufen und eine Nachricht an die betreffende Organisation vorbereitet wird.

- 1. Wenn Sie Subskriptionen auf Publikationen haben, können Sie unter **Subskriptionen freigeben** sehen, welcher Akteur noch die Freigabe erteilen muss. Pro Subskription sehen Sie den Status der Freigabe auf Datengeber-, Datennehmer- und Administratorseite. Solange die Freigabe nicht von allen drei Parteien erteilt wurde, sind die entsprechenden Subskriptionen an dieser Stelle sichtbar und Sie können Ihre Freigabe erteilen oder zurückziehen.
- 2. Unter **Aussetzung einer Publikation bestätigen**, sehen Sie die Publikationen, deren Aussetzung Sie zustimmen sollen. In der Spalte **Aussetzung Datennehmer** können Sie der Aussetzung zustimmen. Mehrere Datennehmer können dieselbe Publikation abonniert haben. Erst wenn alle Datennehmer der Aussetzung zugestimmt haben und (optional) der Gültigkeitszeitraum der Aussetzung erreicht ist, wird die Publikation ausgesetzt und der Eintrag in dieser Übersicht wird entfernt.

3. Die Kündigung einer Subskription kann sowohl vom Datennehmer (unter **Meine Bestellungen**, siehe [2.6.1\)](#page-45-1) als auch vom Datengeber (auf seiner Seite **Meine Lieferungen**, siehe [2.5.4\)](#page-41-0) initiiert werden. Die jeweils andere Partei muss dieser Kündigung per Freigabe zustimmen unter **Kündigung einer Subskription bestätigen**. Das gewünschte Kündigungsdatum wird dabei angezeigt. Wenn bis zu diesem Datum der Kündigung nicht beiderseitig zugestimmt wurde, verfällt der Kündigungsantrag.

## <span id="page-49-0"></span>2.7 Diagnosefunktionen

<span id="page-49-1"></span>2.7.1

Sollten Sie bei der Verwendung der Plattform Probleme haben, bietet das MDM-Portal weitergehende Diagnosemöglichkeiten. So haben Datengeber und berechtigte Datennehmer die Möglichkeit, das jeweils aktuelle Datenpaket herunterzuladen.

Der MDM protokolliert zudem alle Ereignisse in einer Log-Datenbank. Ab der Version 1.5.0 können nun auch normale Benutzer die Log-Daten einsehen, soweit diese die Ereignisse der eigenen Organisation betreffen.

#### Download eines Datenpakets

Diese Funktion erlaubt den Download eines aktuellen Datenpakets auf Ihren Arbeitsplatz-PC. Als Datengeber können Sie Pakete für alle Ihre Publikationen herunterladen. Als Datennehmer haben Sie die Möglichkeit zum Zugriff auf Datenpakete, wenn Sie über eine freigegebene Subskription für die Publikation verfügen. Als Datengeber können Sie auf diese Weise die Anlieferung kontrollieren. Als Datennehmer können Sie bereits vor Inbetriebnahme Ihrer Systeme vorab Datenpakete beziehen und analysieren.

Die Funktion befindet sich auf der Seite "Publikation verwalten" am unteren Ende. Klicken Sie auf den Link "aktuelles Datenpaket herunterladen", um den Download zu starten. Datennehmer finden einen entsprechenden Link auf der Seite "Meine Bestellungen konfigurieren".

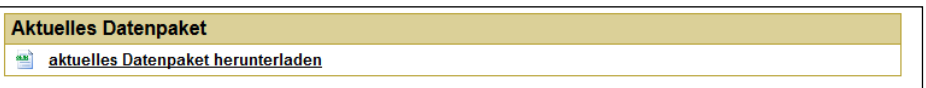

*Abbildung 37: Aktuelles Datenpaket herunterladen*

<span id="page-49-2"></span>Bitte beachten Sie, dass das Datenpaket im Paketpuffer des MDM auch den SOAP-Envelope enthält, wenn das Datenpaket mit Hilfe des SOAP-Protokolls an den MDM übergeben wurde. Auch beim manuellen Download wird das Datenpaket für diesen Fall inklusive Original-SOAP-Envelope zur Verfügung gestellt. Bezieht das Datennehmersystem die Pakete ebenfalls mit dem SOAP-Protokoll, so wird das Datenpaket mit genau diesem Original-SOAP-Envelope übertragen. Für eine Datenübertragung SOAP zu SOAP ist die Zwischenschaltung des MDM für die beteiligten Systeme quasi transparent. Dieses Prinzip wird auch als Unveränderlichkeitsversprechen des MDM bezeichnet.

#### <span id="page-50-0"></span>Einsicht in die Log-Daten

2.7.2

Über den Menüpunkt Log-Daten haben Benutzer Zugriff auf die protokollierten Ereignisse. Ereignisse sind alle Änderungen an den sog. Metadaten des MDM (Daten der Organisation und deren nachgelagerte Datensätze, Definitionen der Publikationen und Subskriptionen). Ferner wird der Datenaustausch mit der Plattform protokolliert und die Validierungsergebnisse der eingelieferten Datenpakete festgehalten.

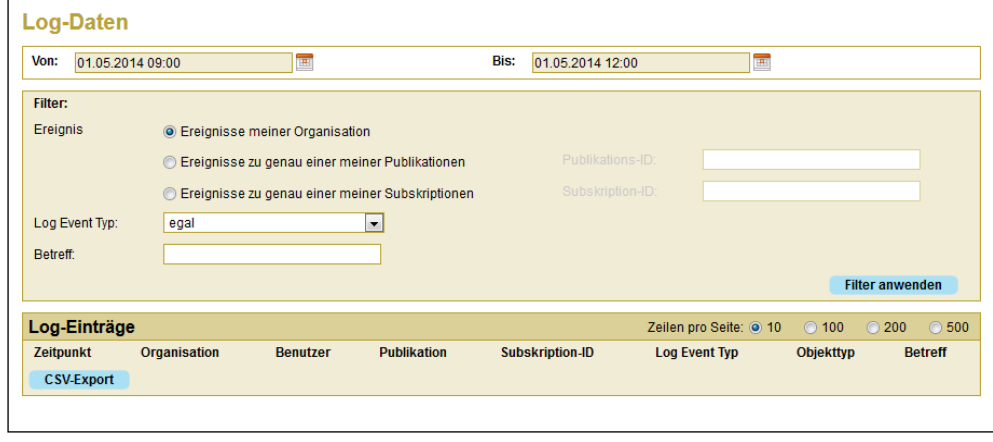

*Abbildung 38: Log-Daten*

<span id="page-50-1"></span>Bei Zugriff auf das Ereignis-Log sollte ein möglichst kleines Zeitfenster gewählt werden, da ansonsten die Treffermenge zu groß und die Anfrage nicht beantwortet werden kann.

Wählen Sie aus einer der 3 Optionen der Datenfilterung:

- 1. Ereignisse meiner Organisation: Es werden sämtliche Ereignisse angezeigt, die durch Benutzer oder Maschinen der eigenen Organisation verursacht wurden.
- 2. Ereignisse zu genau einer meiner Publikationen: Als Datengeber können Sie durch Angabe einer Ihrer Publikations-ID sämtliche Ereignisse im Zusammenhang mit dieser Publikation überprüfen. Dazu gehört auch die Auslieferung über die jeweils gültigen Subskriptionen.
- 3. Ereignisse zu genau einer meiner Subskriptionen: Als Datennehmer können Sie durch Angabe einer Ihrer Subskriptions-IDs sämtliche Ereignisse im Zusammenhang mit dieser Subskription überprüfen. Dazu gehört auch die Anlieferung der entsprechenden Datenpakete durch den Datengeber und das Validierungsergebnis für die eingelieferten Datenpakete.

Jeder Log-Datensatz besteht aus einer Reihe von Attributen, die nicht für jedes Ereignis vorliegen müssen. Dies sind im Einzelnen:

o Zeitpunkt des Ereignisses

- o Organisation (Akteur)
- o Benutzer (falls der Akteur eine Person ist)
- o Publikations-ID
- o Subskriptions-ID
- o Log Event Typ (siehe nachfolgende Tabelle)
- o Objekt Typ (falls Event Type ein MDV Event ist)
- o Betreff (Zusatzinformationen zu dem Ereignis)

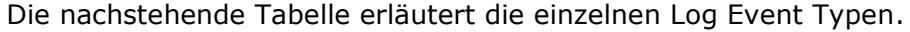

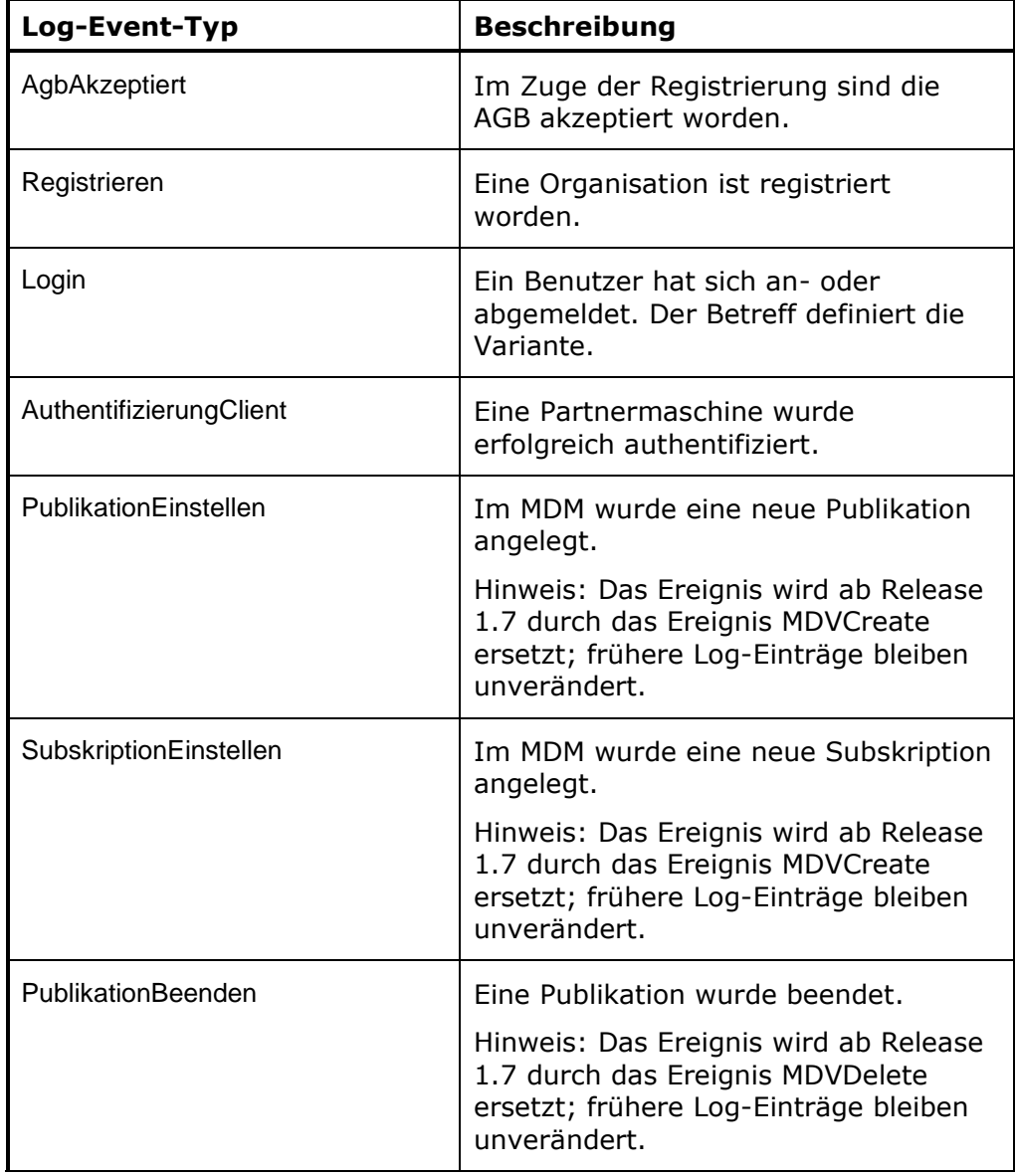

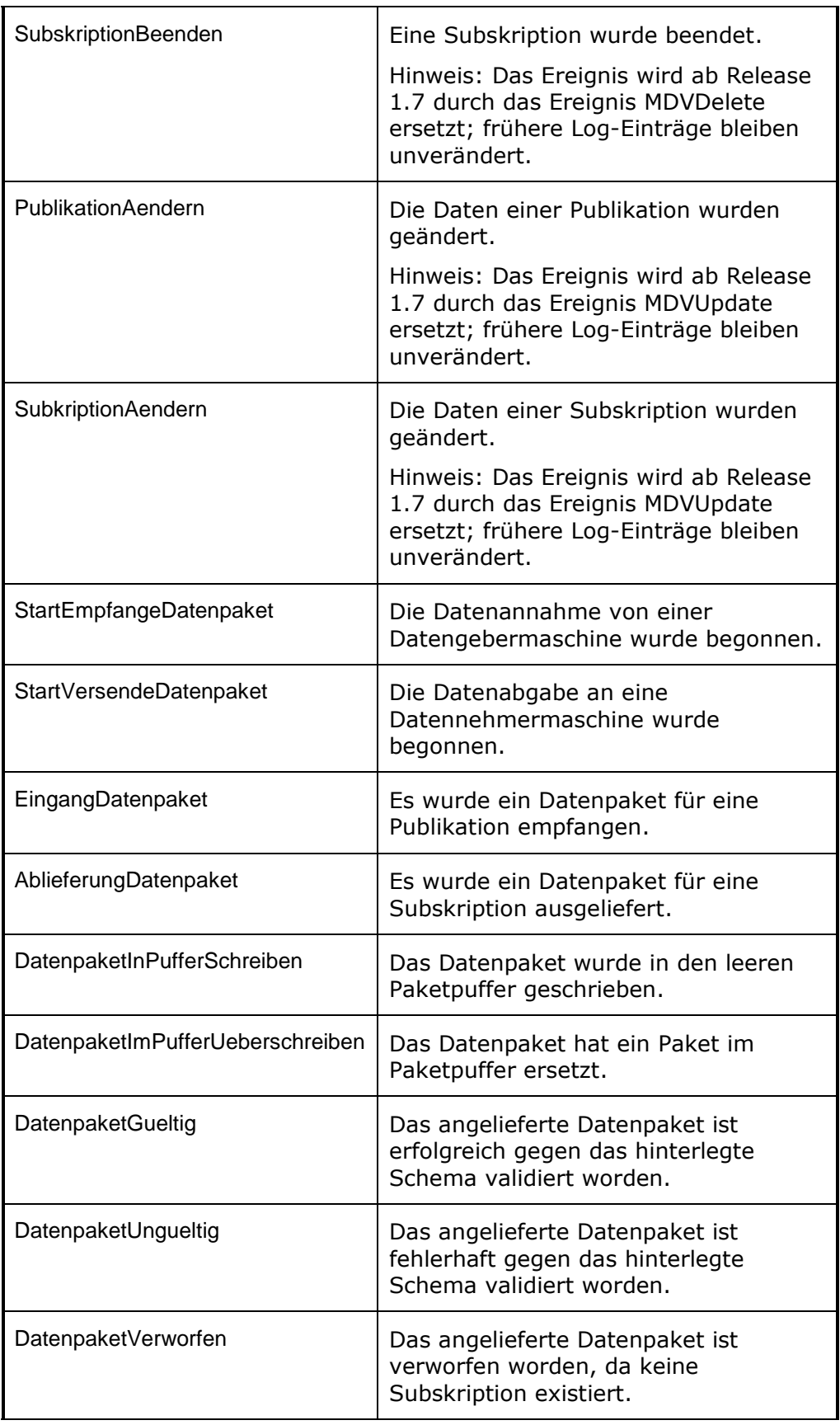

| VorgangEnde           | Ein Datenempfang oder eine<br>Datenabgabe wurden erfolgreich<br>abgeschlossen.                                                                             |
|-----------------------|----------------------------------------------------------------------------------------------------|
| MDVCreate             | Es wurde ein neues Objekt im MDV<br>angelegt.                                                                                                    |
| MDVUpdate             | Es wurde ein Objekt im MDV<br>verändert.                                                                                                    |
| <b>MDVDelete</b>      | Es wurde ein Objekt aus dem MDV<br>gelöscht.                                                                                                    |
| <b>MDVError</b>       | Ein MDV-Zugriff wurde mit einem<br>Fehler beendet.                                                                                                    |
| StartSitzungAufbauen  | OTS2-spez. Protokoll-Element                                                                                                    |
| StartSitzungAufgebaut | OTS2-spez. Protokoll-Element                                                                                                    |
| StartSitzungAbbauen   | OTS2-spez. Protokoll-Element                                                                                                    |
| StartSitzungAbgebaut  | OTS2-spez. Protokoll-Element                                                                                                    |
| <b>DatenBestellt</b>  | OTS2-spez. Protokoll-Element                                                                                                    |
| <b>DatenStorniert</b> | OTS2-spez. Protokoll-Element                                                                                                    |
| Error                 | Bei der Kommunikation mit einer<br>Partnermaschine ist es zu einem<br>Fehler gekommen. Im Betreff-Feld<br>werden dazu weitere Informationen<br>aufgeführt. |

*Tabelle 4: Log Event Typen*

<span id="page-53-0"></span>Die das Metadatenverzeichnis (MDV) betreffenden Ereignisse benennen den Objekttyp, auf den sich das Ereignis bezieht. Dies sind im Einzelnen:

- Benutzer
- Kontakt
- Maschine
- Organisation
- Publikation
- Subskription

Die Ergebnisliste kann weiter verfeinert werden, durch die Suche nach speziellen Inhalten im Betreff. Als Wildcard-Zeichen ist dabei der Stern

(\*) zu verwenden. Dies ist hilfreich bei der Suche nach speziellen Fehlern (Event Type = Error).

Klicken Sie auf "Filter anwenden", um die Suche nach Log-Ereignissen anzustoßen. Wählen Sie bitte über den entsprechenden Radio-Button die gewünschte Anzahl von Log-Einträgen pro Bildschirmseite.

#### <span id="page-54-1"></span><span id="page-54-0"></span>2.8 Sonderfunktionen

#### Auslieferung von Datenpaketen an Datennehmersysteme überwachen

2.8.1 Datengebersysteme können anhand der MDM-Response nicht feststellen, ob das Datenpaket erfolgreich an die konfigurierten Datennehmersysteme weitergeleitet wurde. Lediglich die erfolgreiche Einlieferung am MDM wird mit der Antwort des MDM mitgeteilt. In ausgewählten Anwendungsszenarien besteht jedoch die Notwendigkeit, die erfolgreiche unmittelbare Weiterleitung an die konfigurierten Datennehmersysteme zu überwachen.

> Der MDM trägt dieser Anforderung in der Weise Rechnung, dass die erfolgreiche Auslieferung an das Datengebersystem für ausgewählte Datenarten überwacht werden kann, wenn sowohl Datengeber- wie Datennehmersystem das Push-Verfahren verwenden. Die Zustellung gilt immer dann als erfolgreich, wenn das Datennehmersystem in einer vorgegebenen Zeit den Push-Request des MDM mit einer Response mit Status OK bestätigt. Trifft die Response nicht zeitgerecht ein, antwortet das Datennehmersystem mit einem Fehlerstatus oder kommt es bei der Auslieferung zu einem internen Fehler, so können sich sowohl Datengeber als auch Datennehmer über die fehlgeschlagene Auslieferung mit einer E-Mail benachrichtigen lassen.

> Die Seiten zur Publikationsverwaltung bieten dem Datengeber dazu einen Block an, in dem der Versand von Warnungen für fehlgeschlagene Push-Auslieferungen aktiviert werden kann. Der Block fehlt, wenn die Funktion für die Datenart der Publikation nicht aktiviert ist.

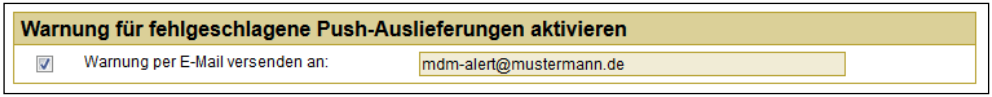

*Abbildung 39: Überwachung der Push-Auslieferung - Datengeber*

<span id="page-54-2"></span>Datennehmern steht die gleiche Funktion auf der Seite **Meine Bestellungen konfigurieren** zur Verfügung. Der Block fehlt, wenn die Funktion für die Datenart der Publikation nicht aktiviert ist.

<span id="page-55-0"></span>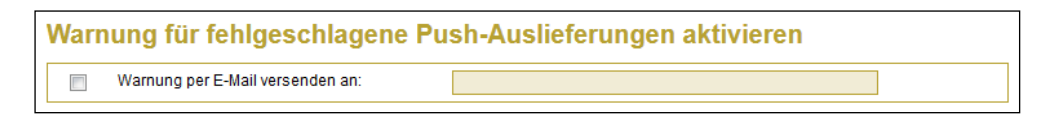

*Abbildung 40: Überwachung der Push-Auslieferung - Datennehmer*

**Hinweis:** Die Funktionalität wird nicht für alle Datenarten zur Verfügung gestellt. Sie ist vornehmlich für sicherheitsrelevante Informationen wie z.B. Meldungen des Verkehrswarndienstes vorgesehen. Daher wird die Funktionalität im Moment nur für die Datenart "Verkehrsinformationen" angeboten.

**Hinweis:** Macht der Datennehmer von der Funktion Gebrauch, die Auslieferung an mehrere Serversysteme schicken zu lassen, so wird lediglich die **erste** Anbindung überwacht.

**Hinweis:** Die Benachrichtigung erfolgt für jede einzelne gescheiterte Auslieferung mit einer eigenen E-Mail, solange die Störung besteht. Es empfiehlt sich deshalb, zu diesem Zweck dedizierte E-Mail-Adressen zu verwenden, da die Anzahl der versendeten E-Mails schnell sehr groß werden kann.

# <span id="page-56-0"></span>3 Anhänge

## <span id="page-56-1"></span>3.1 Anhang A: Zertifikat unter Microsoft Internet Explorer importieren

Um sich im geschützten Bereich des MDM-Portals anmelden zu können, müssen Sie das für Sie persönlich ausgestellte Zertifikat wie folgt im Microsoft Internet Explorer importieren:

- 1. Speichern Sie die Zertifikatsdatei aus der E-Mail auf Ihrem PC.
- 2. Doppelklicken Sie die .p12-Datei. Der Zertifikatsimport-Assistent öffnet sich:

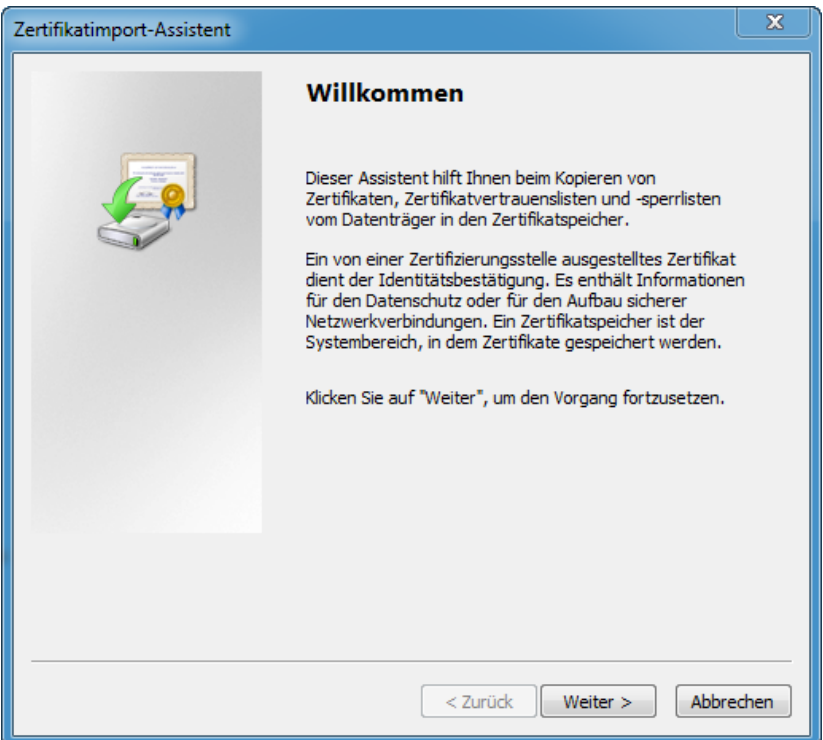

*Abbildung 41: Zertifikatsimport-Assistent*

<span id="page-56-2"></span>3. Klicken Sie auf **Weiter**. Der Importdateiname wird angezeigt:

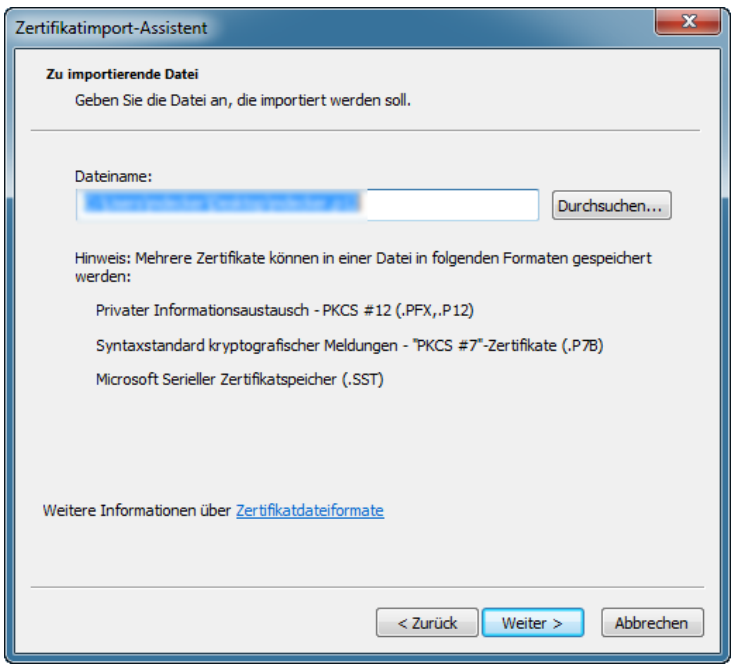

*Abbildung 42: Importdateiname*

<span id="page-57-0"></span>4. Klicken Sie auf **Weiter**.

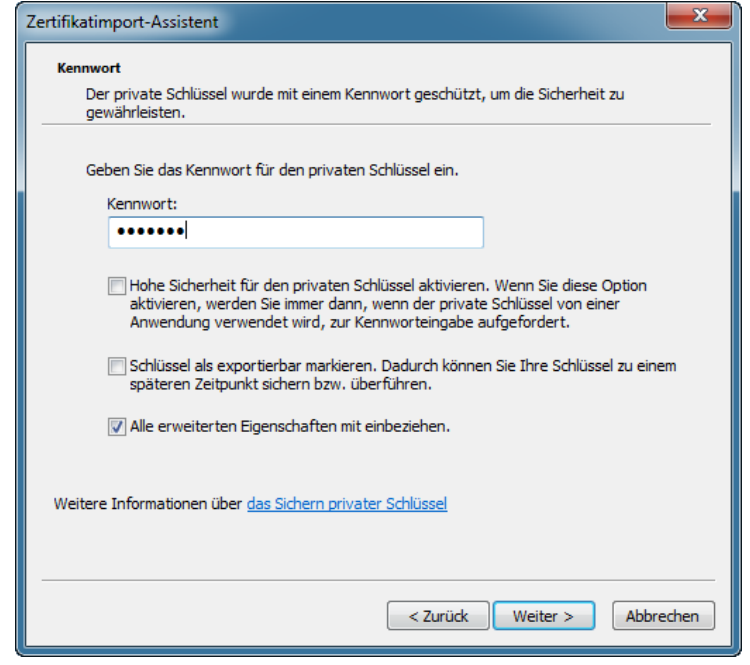

*Abbildung 43: Kennwort*

<span id="page-57-1"></span>5. Geben Sie das Passwort ein, das Ihnen per Fax zugeschickt wurde, und klicken Sie auf **Weiter**.

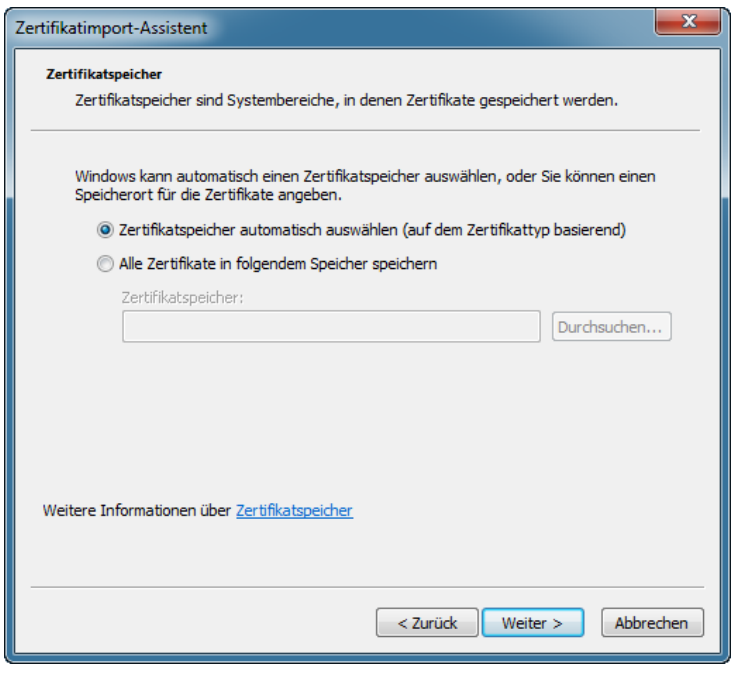

*Abbildung 44: Zertifikatspeicher*

<span id="page-58-0"></span>6. Wählen Sie die Option "Zertifikatsspeicher automatisch auswählen" und klicken Sie auf **Weiter**.

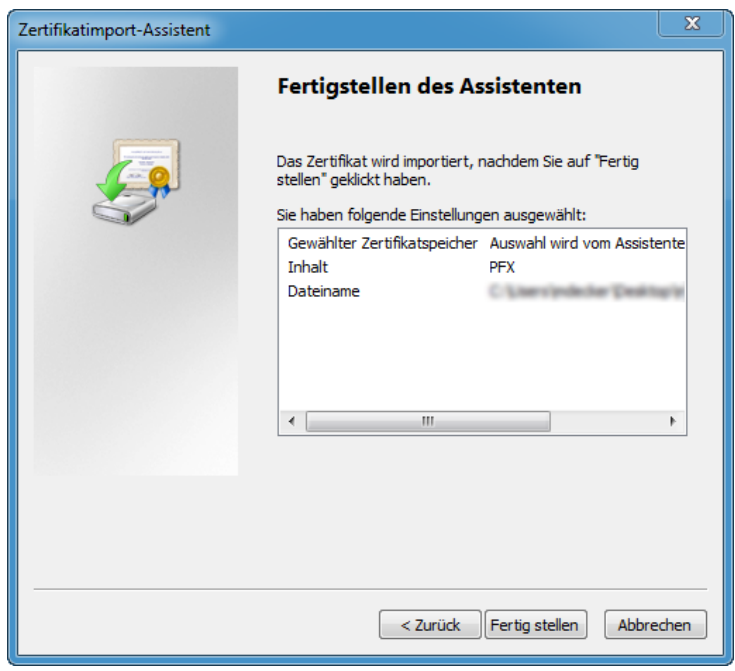

*Abbildung 45: Fertigstellen des Assistenten*

<span id="page-58-1"></span>7. Klicken Sie auf **Fertig stellen**. Es erscheint die Meldung, dass das Zertifikat erfolgreich importiert wurde:

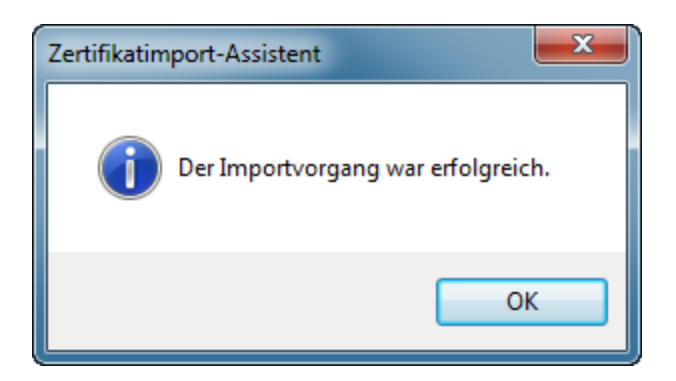

*Abbildung 46: Importvorgang erfolgreich*

<span id="page-59-0"></span>8. Schließen Sie den Importassistent durch Klick auf **OK**.

Das Zertifikat ist erfolgreich im Browser installiert.

Wenn Sie nachfolgend in der Anwendung auf **Anmelden** klicken, wird der Browser eine gesicherte und authentifizierte Verbindung aufbauen. Sie sind im geschützten Bereich eingeloggt.

# <span id="page-60-0"></span>3.2 Anhang B: XSD der Georeferenzierung

Der geographische Raum einer Publikation muss durch eine XML-Datei beschrieben werden, deren Format durch die folgende XSD definiert ist.

<?xml version="1.0" encoding="UTF-8"?> <xsd:schema xmlns:xsd="http://www.w3.org/2001/XMLSchema" targetNamespace="http://www.example.org/MDM-Georef" elementFormDefault="qualified" xmlns:mdm="http://www.example.org/MDM-Georef"><xsd:annotation> <xsd:documentation>This schema defines the XML structure used for specifying the geographic reference of any publication.</xsd:documentation> </xsd:annotation><xsd:element name="georef"> <xsd:annotation> <xsd:documentation>This is the document's root element. It must contain exactly one anchor point and one geomtric form.</xsd:documentation> </xsd:annotation> <xsd:complexType> <xsd:sequence> <xsd:element name="anchor" type="mdm:PointType" minOccurs="1" maxOccurs="1"> <xsd:annotation> <xsd:documentation>The anchor point of this geographic reference, which can be used to pin-point the publication on a map.</xsd:documentation> </xsd:annotation> </xsd:element> <xsd:choice maxOccurs="1" minOccurs="1"> <xsd:element name="circle" type="mdm:CircleType"> <xsd:annotation> <xsd:documentation>Use this if the publication's geographic reference can be described by a circle.</xsd:documentation> </xsd:annotation> </xsd:element> <xsd:element name="polygon" type="mdm:PolygonType"> <xsd:annotation> <xsd:documentation>Use this if the publication's geographic reference can be described by a polygon.</xsd:documentation> </xsd:annotation> </xsd:element> <xsd:element name="pointCloud" type="mdm:PointCloudType"> <xsd:annotation> <xsd:documentation>Use this if the publication's geographic reference can be described by a set of points.</xsd:documentation> </xsd:annotation> </xsd:element> </xsd:choice> </xsd:sequence> </xsd:complexType> </xsd:element><xsd:simpleType name="LatType">

```
<xsd:annotation>
<xsd:documentation>The latitude, a value between -90 and +90 
degrees.</xsd:documentation>
</xsd:annotation>
<xsd:restriction base="xsd:double">
<xsd:minInclusive value="-90"></xsd:minInclusive>
<xsd:maxInclusive value="90"></xsd:maxInclusive>
<xsd:whiteSpace value="collapse"></xsd:whiteSpace>
</xsd:restriction>
</xsd:simpleType><xsd:simpleType name="LongType">
<xsd:annotation>
<xsd:documentation>The longitude, a value between -180 and +180 
degrees.</xsd:documentation>
</xsd:annotation>
<xsd:restriction base="xsd:double">
<xsd:minInclusive value="-180"></xsd:minInclusive>
<xsd:maxInclusive value="180"></xsd:maxInclusive>
<xsd:whiteSpace value="collapse"></xsd:whiteSpace>
</xsd:restriction>
</xsd:simpleType><xsd:complexType name="PointType">
<xsd:annotation>
<xsd:documentation>
The basic type defining a point on a map by its coordinate
pair as WGS84 latitude,longitude values.
</xsd:documentation>
</xsd:annotation>
<xsd:attribute name="lat" type="mdm:LatType" 
use="required"></xsd:attribute>
<xsd:attribute name="long" type="mdm:LongType" 
use="required"></xsd:attribute>
</xsd:complexType><xsd:complexType name="CircleType">
<xsd:annotation>
<xsd:documentation>Defines a circle by its center coordinates and 
a radius. The radius is supposed to be specified in 
meters.</xsd:documentation>
</xsd:annotation>
<xsd:sequence>
<xsd:element name="center" type="mdm:PointType" minOccurs="1" 
maxOccurs="1">
<xsd:annotation>
<xsd:documentation>Center coordinates.</xsd:documentation>
</xsd:annotation>
</xsd:element>
<xsd:element name="radius" minOccurs="1" maxOccurs="1">
<xsd:annotation>
<xsd:documentation>Radius in meters.</xsd:documentation>
</xsd:annotation>
<xsd:simpleType>
<xsd:restriction base="xsd:double">
<xsd:whiteSpace value="collapse"></xsd:whiteSpace>
</xsd:restriction>
</xsd:simpleType>
</xsd:element>
</xsd:sequence>
```

```
</xsd:complexType>
<xsd:complexType name="PolygonType">
<xsd:annotation>
<xsd:documentation>
Defines a polygon by a list of its vertices. The list must be 
ordered, i.e. two neighbouring list
entries will be interpreted as the two adjacent vertices of an 
edge.
</xsd:documentation>
</xsd:annotation>
<xsd:sequence>
<xsd:element name="point" type="mdm:PointType" minOccurs="3" 
maxOccurs="unbounded"></xsd:element>
</xsd:sequence>
</xsd:complexType>
<xsd:complexType name="PointCloudType">
<xsd:annotation>
<xsd:documentation>Defines a cloud or set of points. The points 
need not be in any specific order.</xsd:documentation>
</xsd:annotation>
<xsd:sequence>
<xsd:element name="point" type="mdm:PointType" minOccurs="1" 
maxOccurs="unbounded"></xsd:element>
</xsd:sequence>
</xsd:complexType>
</xsd:schema>
```
# <span id="page-63-0"></span>3.3 Anhang C: Format der Abrechnungsdaten

Die Datei mit den Abrechnungsdaten wird als CSV-Datei mit einem Datensatz pro Zeile und Semikolon als Trenner für die einzelnen Attribute und einem Linefeed-Character als Datensatzende erzeugt. Die Attribute eines Datensatzes werden in [Tabelle 5](#page-63-1) beschrieben.

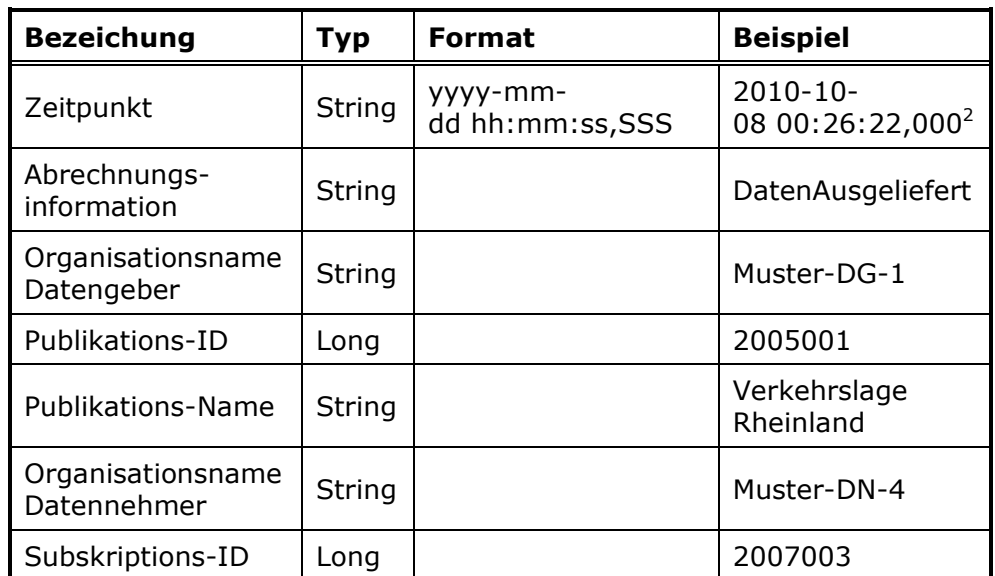

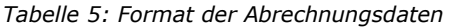

<span id="page-63-1"></span>Das Attribut Abrechnungsinformation kann folgende Werte annehmen:

- o **PublikationEingesetzt** das DG-System beginnt mit der Lieferung von Datenpaketen an den MDM
- o **PublikationAusgesetzt** das DG-System beendet die Lieferung von Datenpaketen an den MDM
- o **SubskriptionAktiviert** der MDM beginnt mit der Belieferung des DN-Systems
- o **SubskriptionDeaktiviert** der MDM beendet die Belieferung des DN-Systems
- o **DatenEingeliefert** das DG-System hat ein Datenpaket beim MDM eingeliefert
- o **DatenAusgeliefert** der MDM hat ein Datenpaket an das DN-System ausgeliefert
- o **DatenUnveraendertAusgeliefert** der MDM hat einen Pull-Request des DN-System mit einer Not-Modified-Response beantwortet (siehe [\[TSSB\]\)](#page-8-4)

-

<sup>&</sup>lt;sup>2</sup> Für Abrechnungsdaten wird der Zeitpunkt nur mit einer Genauigkeit im Sekundenbereich erfasst. Die angezeigten Millisekunden können ignoriert werden.